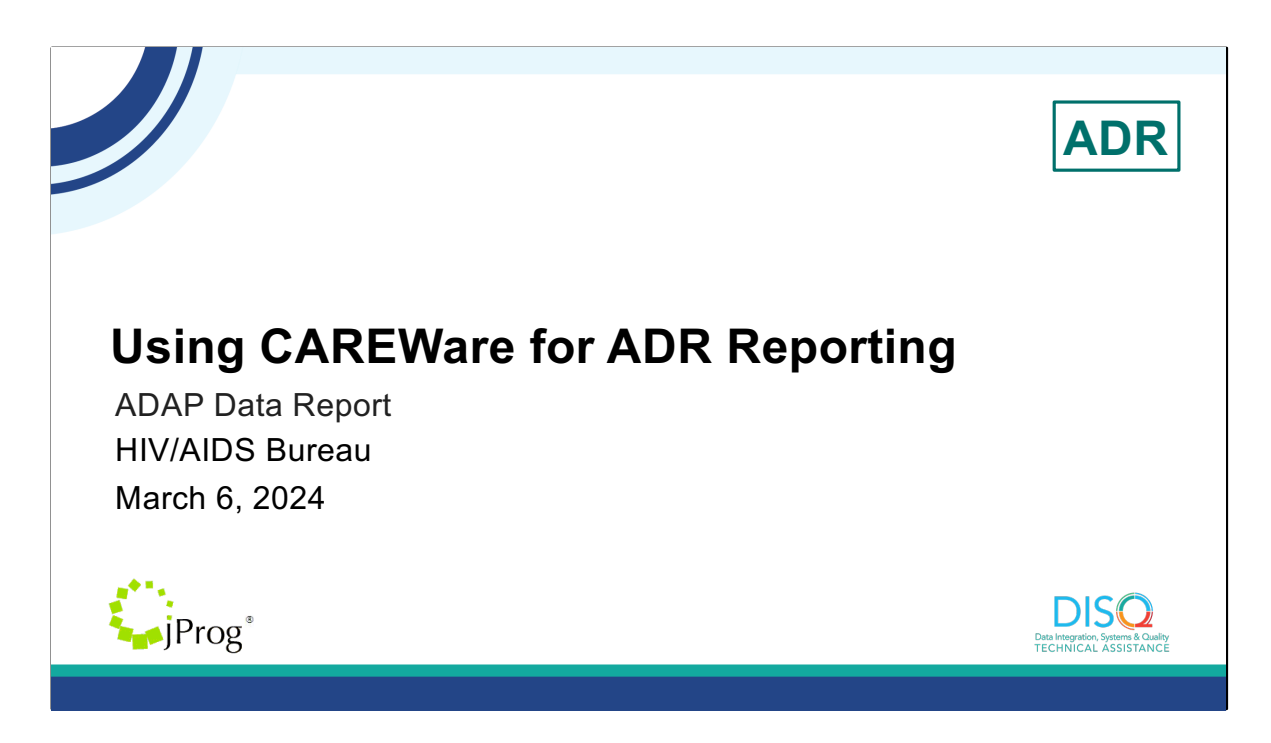

Welcome to today's Webinar. Thank you so much for joining us today! My name is Julie Vitale. I'm a member of the DISQ Team, one of several groups engaged by HAB to provide training and technical assistance to recipients and providers for the AIDS Drug Assistance Program Data Report (ADR).

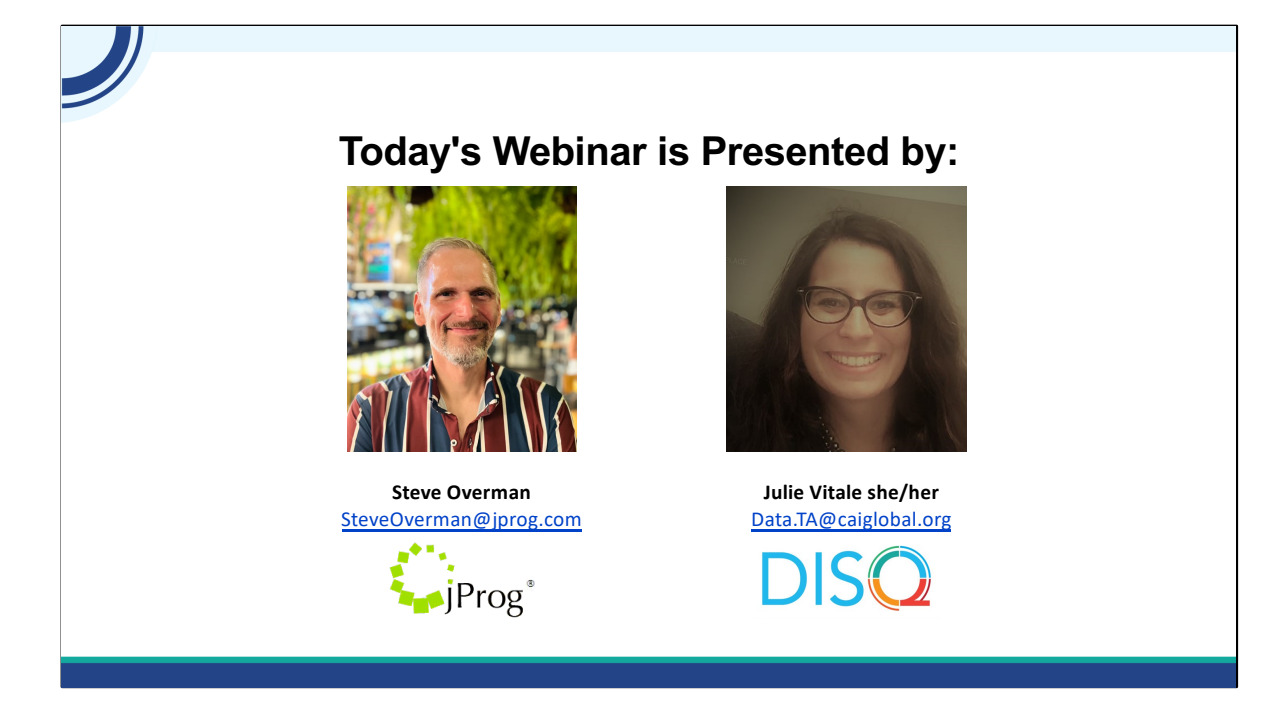

The ADR is the report that the AIDS Drug Assistance Programs or ADAPs complete each year. ADAPs are the states and territories that provide insurance and drug assistance services. If you work for a state or territory's ADAP program and use CAREWare to manage your ADAP data, this webinar is for you! If not, you are more than welcome to stay, but this might not apply to you.

Throughout the presentation, we will reference some resources that we think are important. To help you keep track of these and make sure you have access to them immediately, my colleague Isia is going to chat out the link to the presentation slides right now which include all the resources mentioned in today's webinar.

At any time during the presentation, you'll be able to send us questions using the "Q&A" function on the settings bar on the bottom of the screen. All questions will be addressed at the end of the webinar in our live Q&A portion. During that time, you will also be able to ask questions live if you'd like to unmute yourself and chat with us directly.

Now before we start, I'm going to answer one of the most commonly asked questions about the recording. The recording of today's webinar will be available on the TargetHIV website within one week of the webinar. The slides are already available for you to access on the TargetHIV website using the link that Isia just chatted out. Please note that these slides are not 508 compliant, but we will follow up with all registrants in about two weeks when the 508 compliant slides and written question and answer are posted.

## **Disclaimer**

Today's webinar is supported by the following organizations and the contents are those of the author(s) and do not necessarily represent the official views of, nor an endorsement by, the Health Resources and Services Administration (HRSA), the U.S. Department of Health and Human Services (HHS), or the U.S. government.

The DISQ Team is composed of CAI, Abt Associates, and Mission Analytics and is supported by HRSA of HHS as part of a cooperative agreement totaling over \$4 Million.

jProg is the developer of CAREWare and is supported by HRSA of HHS as a part of a contract totaling over \$3.6 Million.

Today's webinar is supported by the organizations shown on the slide, and the contents are those of the author(s) and do not necessarily represent the official views of, nor an endorsement, by the Health Resources and Services Administration, the U.S. Department of Health and Human Services, or the U.S. Government.

## **Using CAREWare for ADR reporting - Agenda**

- What makes a client appear on the ADR from CAREWare data entry?
- Data entry
- Creating the ADR Client-level Data XML file from CAREWare
- CAREWare tools for reviewing the data
- Resources
- Questions

Thanks, Julie. Today we'll be talking about using CAREWare for ADR reporting. The presentation is designed to answer these questions: where do I enter data in CAREWare for the ADR and how do I prepare, run and review my ADR Client Level Data file. Today's presentation will not cover topics relating to importing data or configuration of ADAP domains in CAREWare. Here are the points we'll be covering today:

What makes a client appear on the ADR from CAREWare data entry? Where data lives that is used to collect and calculate values for the ADR How to create the ADR Client Leve Data XML file from within CAREWare itself How do I use CAREWare tools for reviewing the data What resources can we review to using CAREWare for the ADR Then, we will open up for questions

Let's start with a poll to gauge the attendees' history of CAREWare with the ADR. Isia, would you launch the poll please?

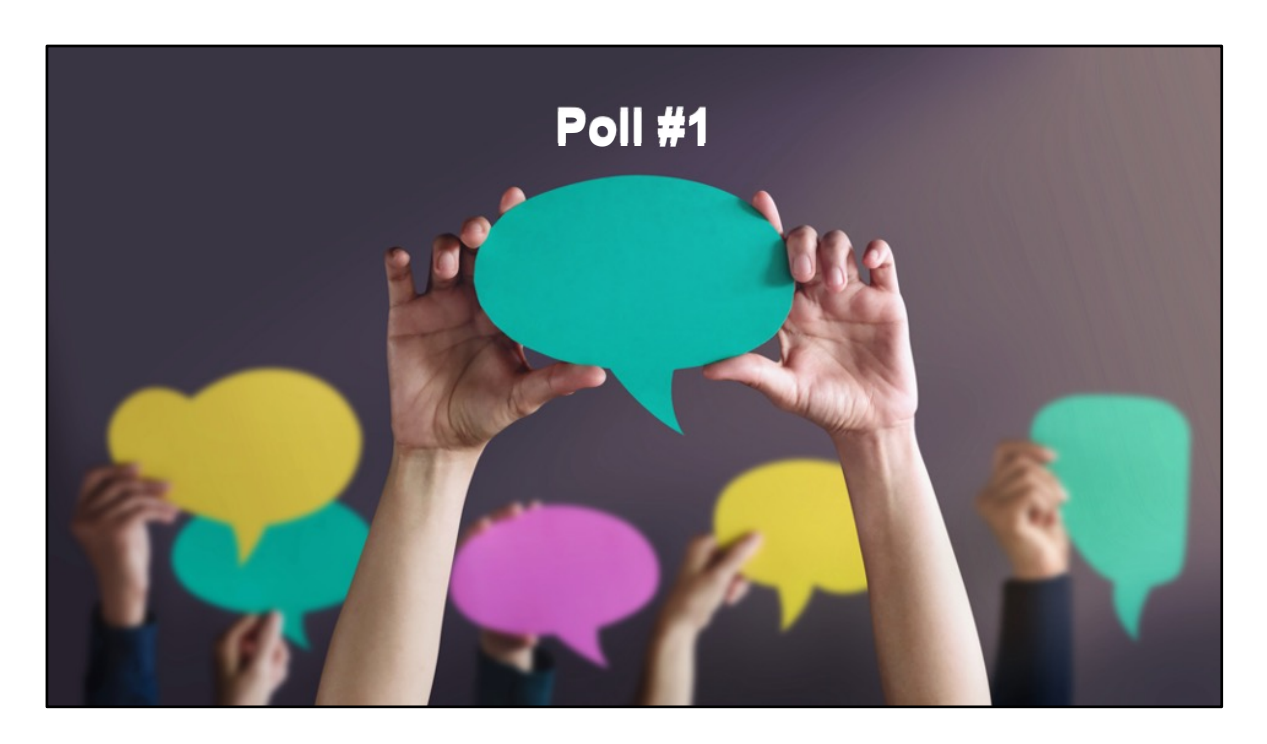

How many times have you used CAREWare to complete your yearly ADR requirement?

- Never before! This will be my first time.
- Just once
- 2-3 times
- more than 3 times

{Reflection re: ADR experience of users}

### **What makes a client appear on the ADR from CAREWare data entry?**

- The client is entered in CAREWare.
	- First Name
	- Last Name
	- Date of Birth
	- Gender (how the client self-identifies)
- The client is enrolled at any time during the calendar year in CAREWare.
- The client is **not:**
	- HIV-negative (affected)

\* Important note: the client **will appear** even if they did not receive services in the year.

Ok, let's get started by talking about what criteria are necessary to make someone appear on the ADR?

First, the client must have a record in CAREWare. Every client record must have a first name, last name, date of birth and a gender. Just like with RSR, gender is a self-report field.

Second, the client must be enrolled at any time during the calendar year of the ADR.

Clients whose HIV status is HIV-negative (affected) are not included in the ADR. A client does not need to have actually received medication or insurance services to appear on the ADR.

# ADR Manual Appendix A: Rrequire Clientlevel Data Elements

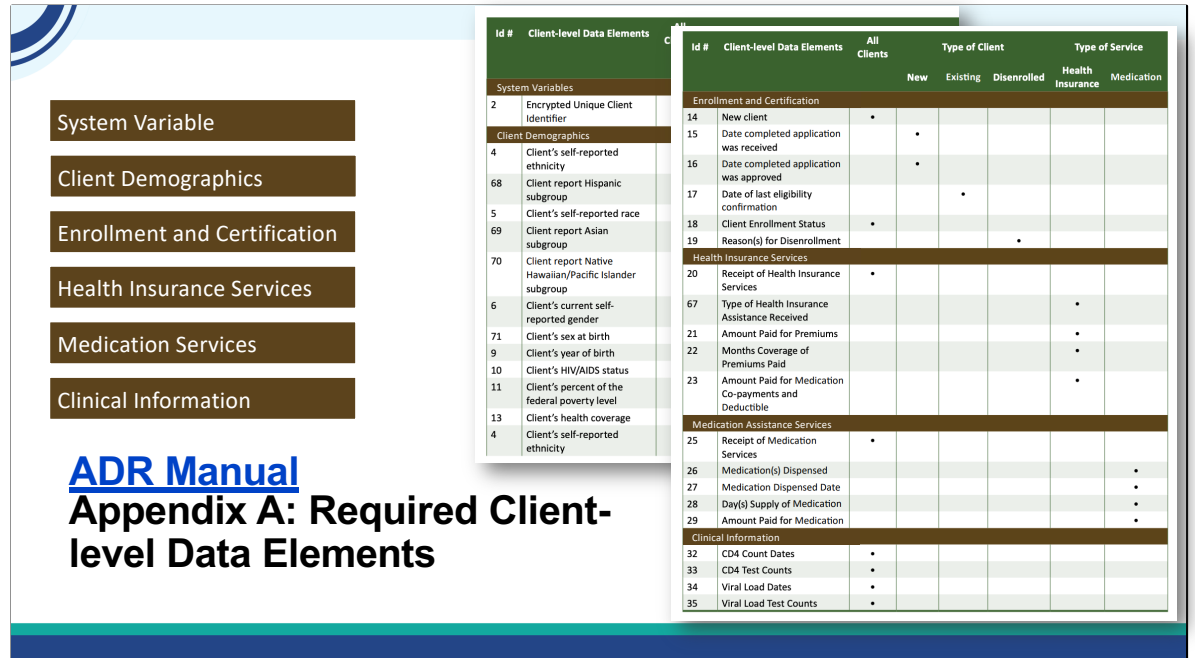

This is Appendix A of the ADR Manual. Here, you can see what requirements appear for different clients, based on their enrollment statuses and the ADAP services they received.

The data elements are separated into 6 sections

- *(Click)* System Variable
- *(Click)* Client Demographics
- *(Click)* Enrollment and Certification
- *(Click)* Health Insurance Services
- *(Click)* Medication Assistance Services
- *(Click)* Clinical Information

To be clear, this is true of all ADAPs, regardless what system they are using.

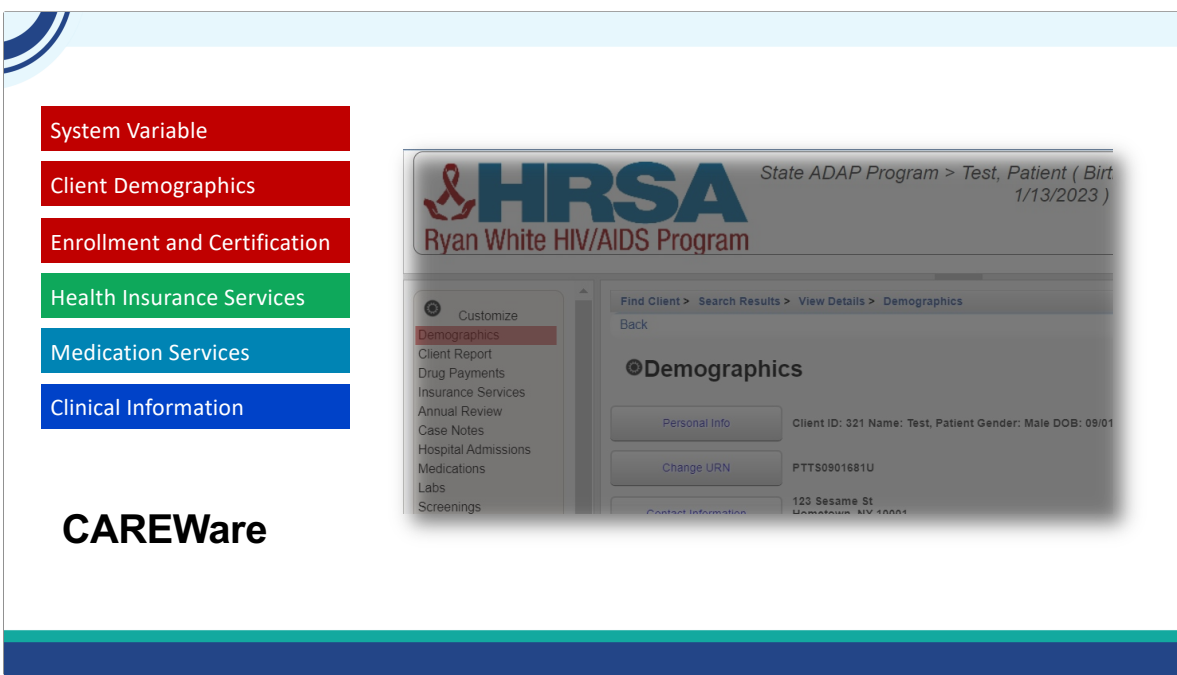

CAREWare makes this simpler for ADAPs when they use an ADAP domain in CAREWare to manage their clients and services. When generating the ADR Client-level data file, CAREWare is programmed to create the System Variable, also known as the Encrypted Unique Client Identifier for each client record, and ensures that the right data elements are reported for clients according to these specifications.

CAREWare collects data for the ADR in different places in the system. Here, I've highlighted the different "landing spots" where data is collected.

*(Click)* - Client Information is collected in Demographics and Annual Review.

*(Click)* - This is also where the Name, Date of Birth and Gender variables are collected to create the Client UCI.

*(Click)* - Enrollment and Certification is tracked in the Enrollment Status and ADAP Enrollment History sections of the Demographics screen.

*(Click)* - Health Insurance Services are entered in Insurance Services.

*(Click)* - Medication Services are entered in Drug Payments.

*(Click)* - Finally, Clinical Information is entered in the Labs section of CAREWare.

This is Appendix A of the ADR Manual. Here, you can see what requirements appear for different clients, based on their enrollment statuses and the ADAP services they received.

Some

The data elements are separated into 5 sections

Client Demographics Enrollment and Certification Health Insurance Services Medication Assistance Services Clinical Information

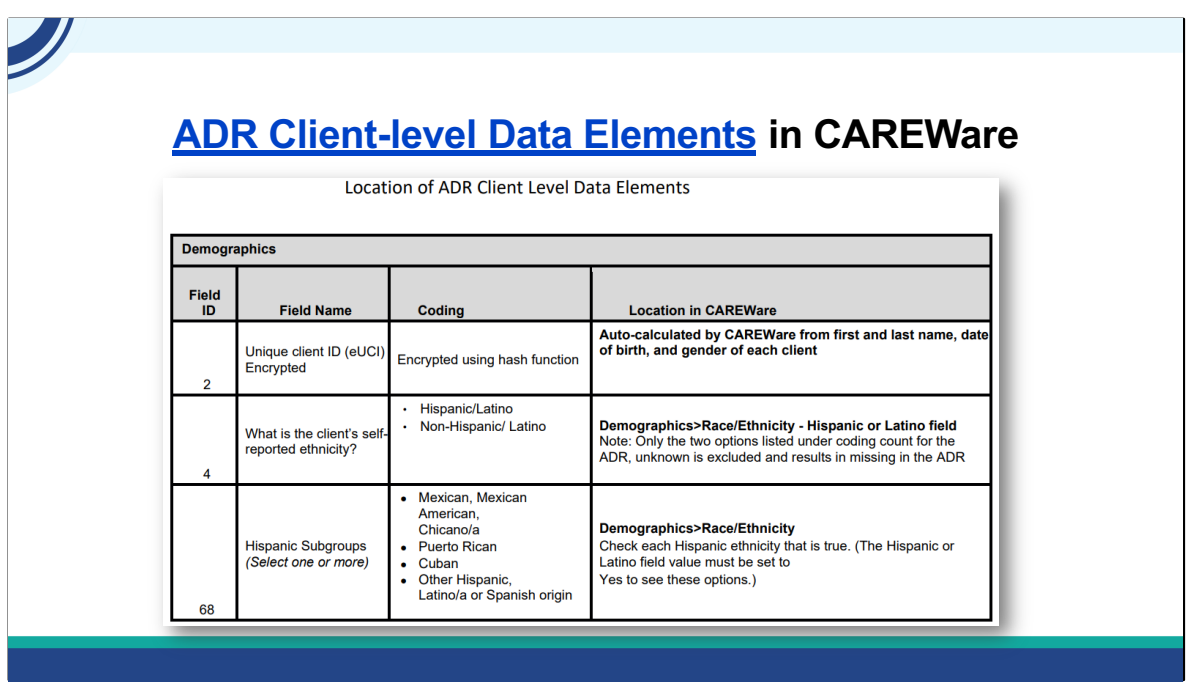

As a reference, the CAREWare programmers have created this resource called the *Location of ADR Client Level Data Elements*, to demonstrate where each data element lives in CAREWare, and relevant details about how data is captured and calculated.

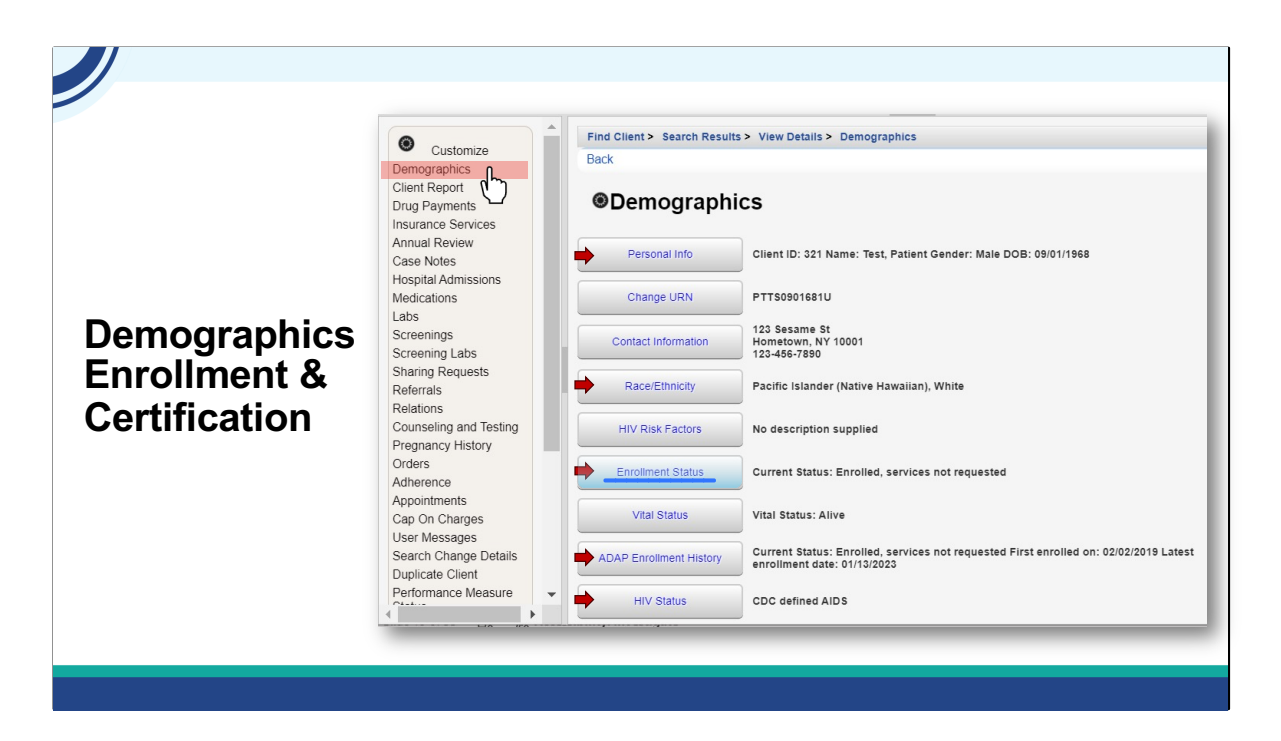

Lets take a closer look. *(Click)* - Starting with Demographics, there are several submenus to capture the client information for the ADR.

*(Click)* - The submenus involved are Personal Info, Race/Ethnicity, Enrollment Status, ADAP Enrollment History, and HIV Status.

*(Click)* - Lets take a look at Enrollment Status

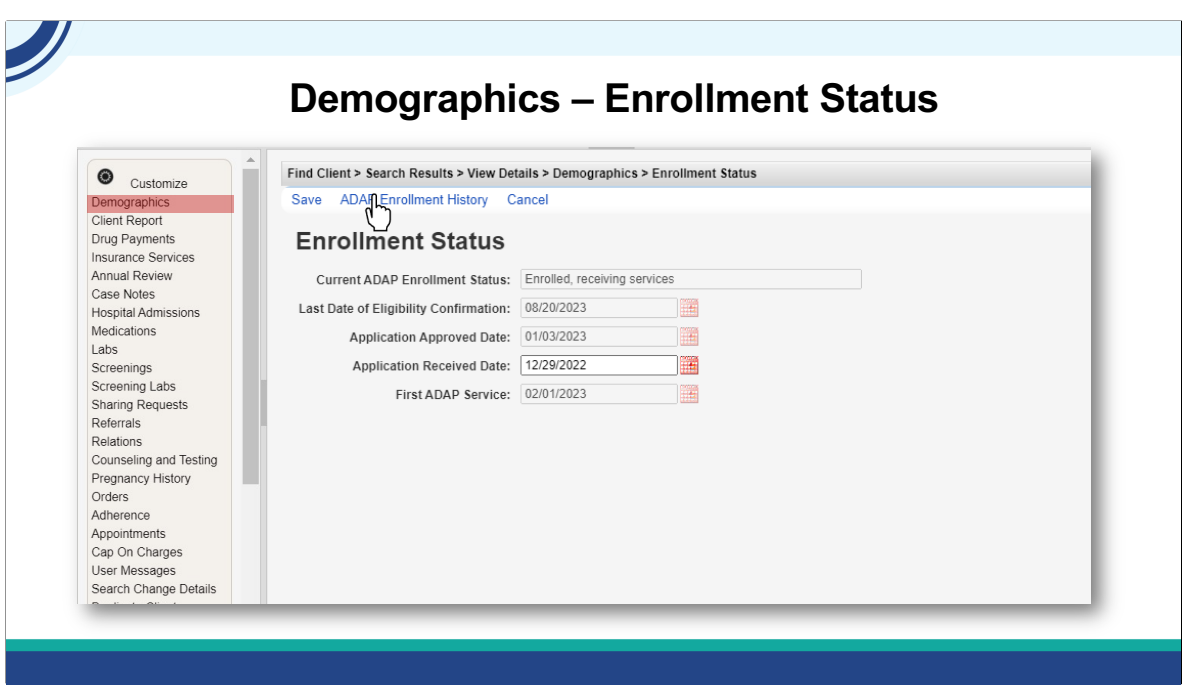

Enrollment Status and ADAP Enrollment History are where program eligibility is tracked in CAREWare. If a client you expect to be on the ADR doesn't appear, this is the place to check first.

In this form, the only field a user can edit is the Application Received Date. The Application Received Date is the date the client's initial completed application was first received. Once entered, this date should never be updated.

#### All the other dates are calculated.

Application Approved Date is the earliest 'enrolled' record in the ADAP Enrollment History. Subsequent eligibility confirmations should be entered in ADAP Enrollment History. The most recent one will show here on the Last Date of Eligibility Confirmation.

*(Click) -* If you click ADAP Enrollment History, you are brought to the page that allows you to track enrollment events for the client.

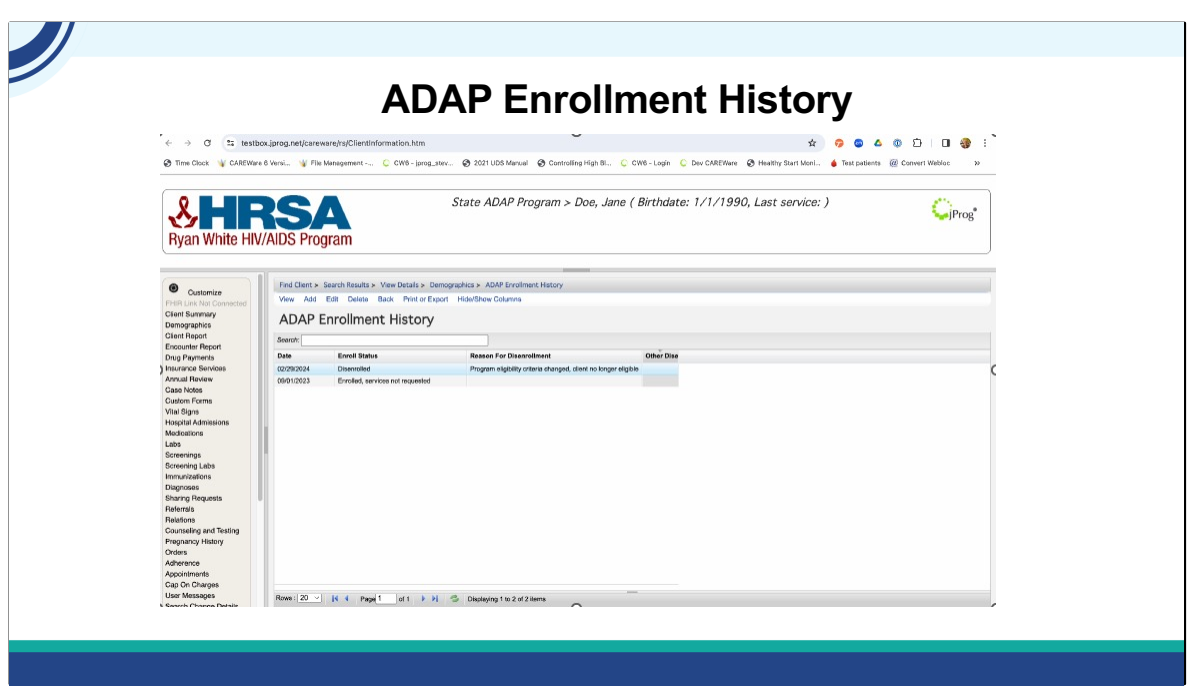

There are Four enrollment statuses: Enrolled, Receiving Services Enrolled Services not requested Enrolled, on Waiting List and Disenrolled

A client will appear on the ADR if they are enrolled during any part of the calendar year, even if carried over from the prior year.

If a client is disenrolled, a reason must be selected. In this example, their reason for being disenrolled due to no longer being eligible for the program. This client would be reported both on this and next year's ADR, because their status was Enrolled, Services not Requested until they were disenrolled a few months into 2024.

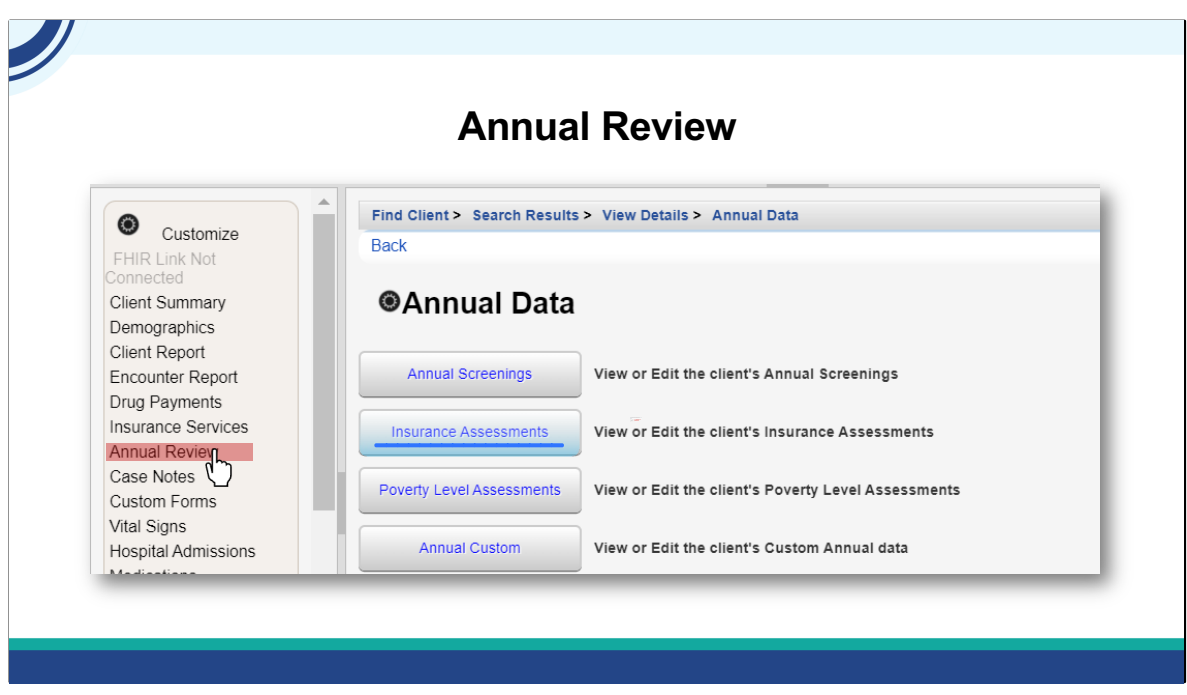

The clients' poverty level assessments and insurance assessments are found by clicking the annual review hyperlink. All clients are expected to have at least one insurance assessment and a least one poverty level assessment in the reporting year. You should report all insurances a client had in the year.

Lets take a look at Insurance Assessments.

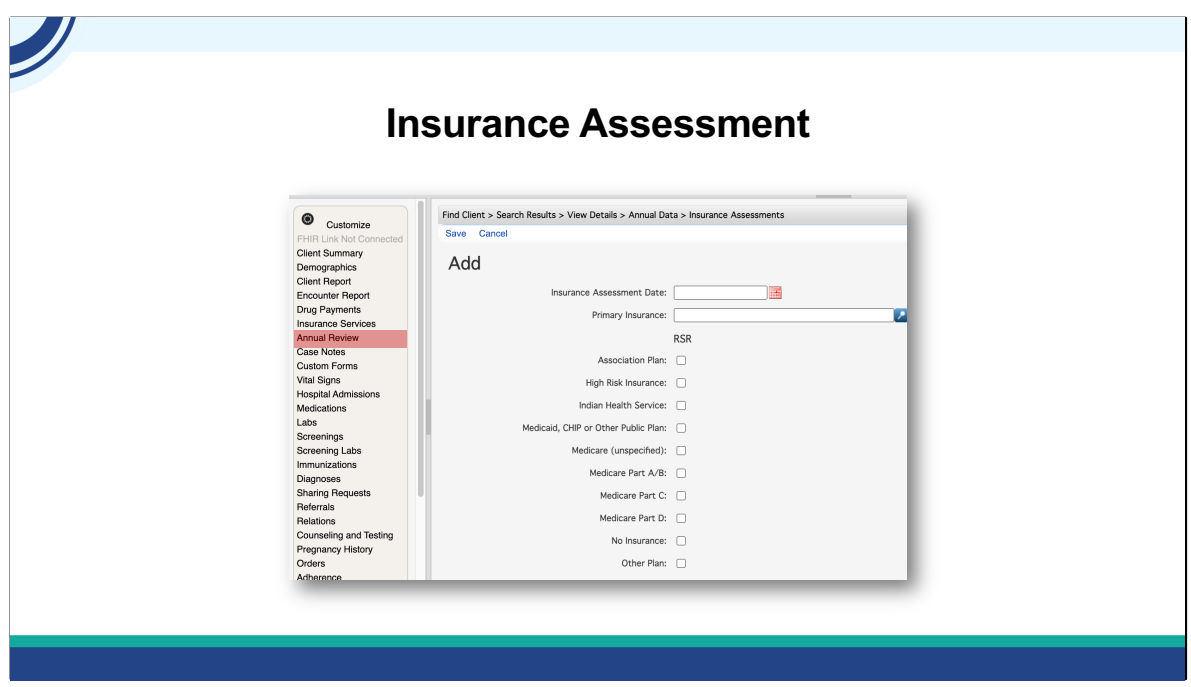

Here we see the insurance assessment screen. You enter the date of the insurance screening, then select the primary insurance type in the dropdown, and then check off any other insurances the client may have in the reporting year.

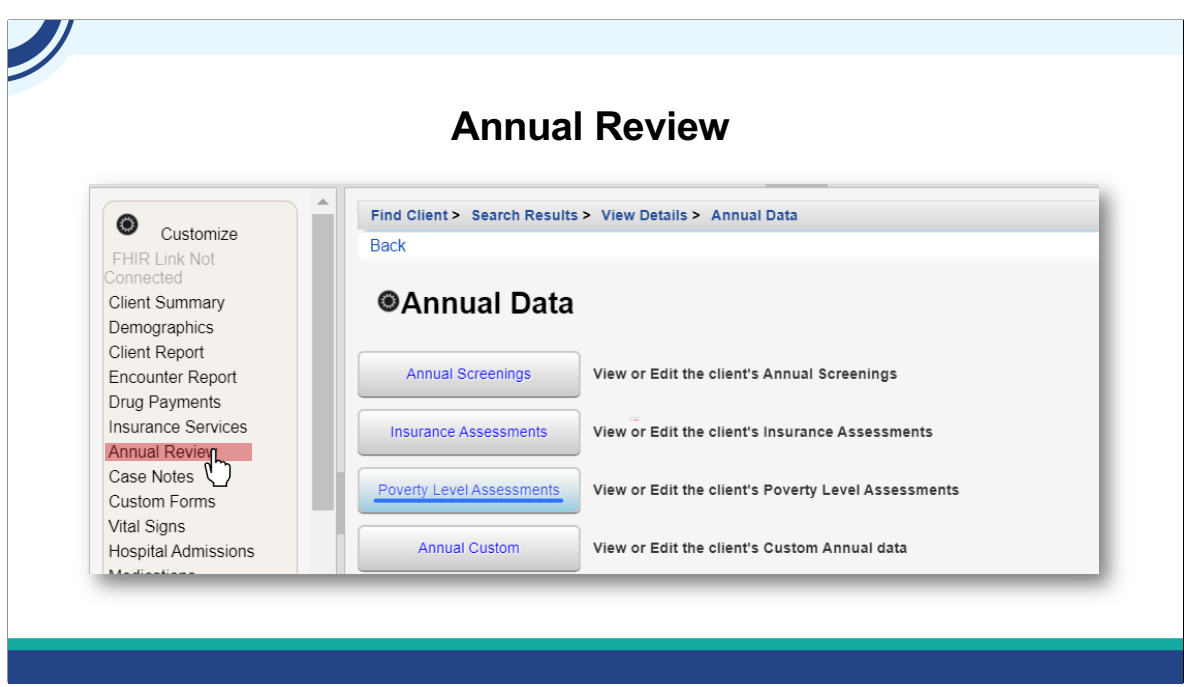

Next, lets take a look at Poverty Level Assessment, which is also under Annual Review.

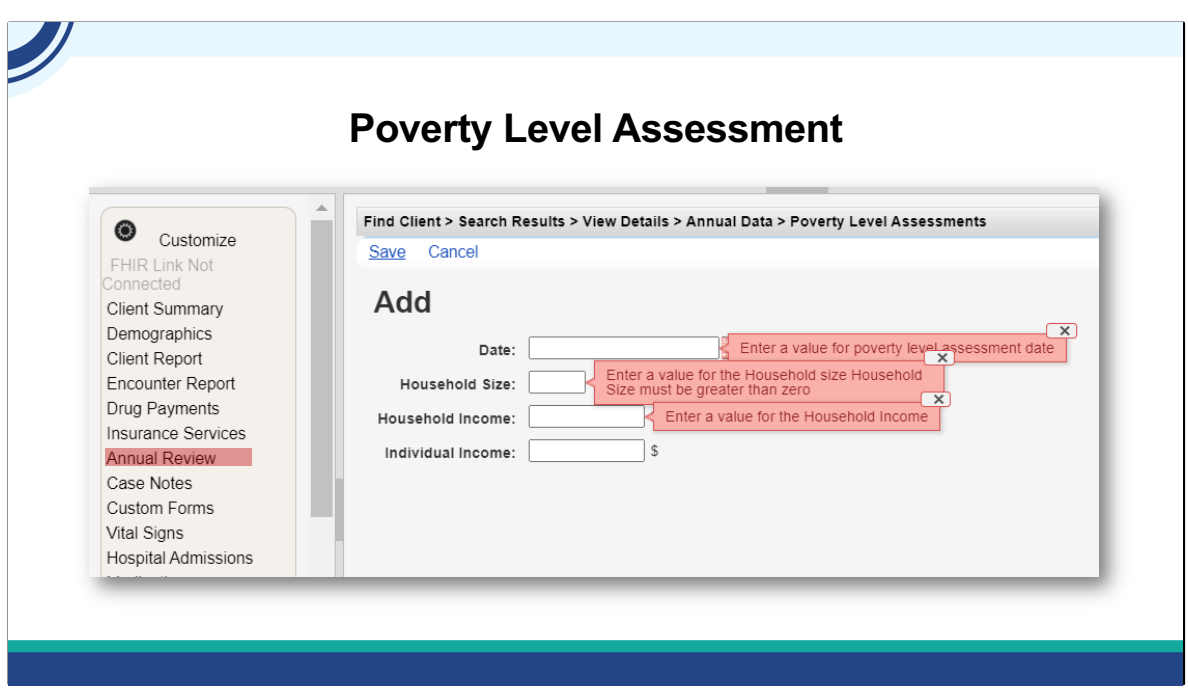

For the client's Poverty Level Assessment, Date, Household Size and Annual Household Income are required fields. CAREWare will calculate the Federal Poverty Level for you from the Household Size and Household Income. Individual Income is not required for the ADR, but might serve a local purpose. Isia, would you launch the first knowledge Check please?

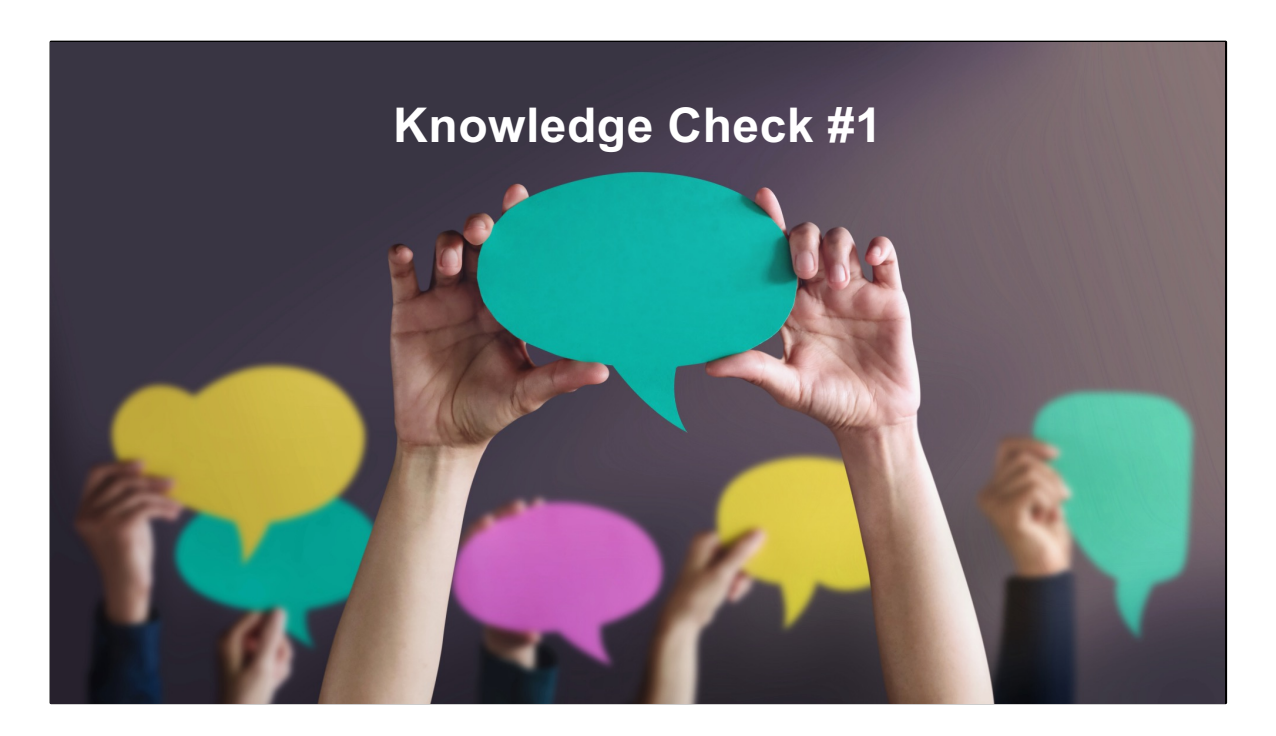

For which clients should the health coverage be reported?

- 1) Clients with an insurance service in the reporting year
- 2) Clients with a medical service in the reporting year
- 3) Clients with any ADAP service in the reporting year
- 4) All clients, **with or without** services in the reporting year.

Correct answer: 4) All clients, **with or without** services in the reporting year.

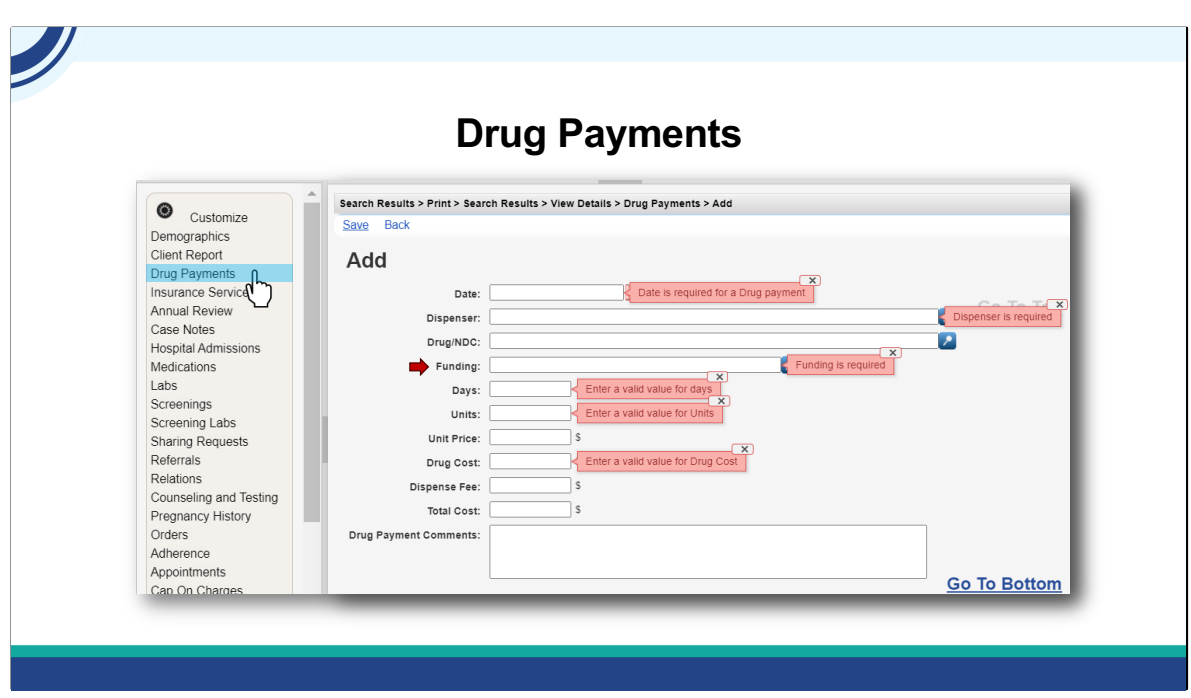

Next, Drug Payments for medications are entered here for clients. The required fields are:

Date Dispenser Drug NDC Funding Days Units And Drug Cost

When entering drug payments manually, CAREWare will warn you if you are missing a necessary field entry, as shown here.

*(click) -* Important note – the value for Funding must be set to "ADAP" for the payment to be reported on the ADR!

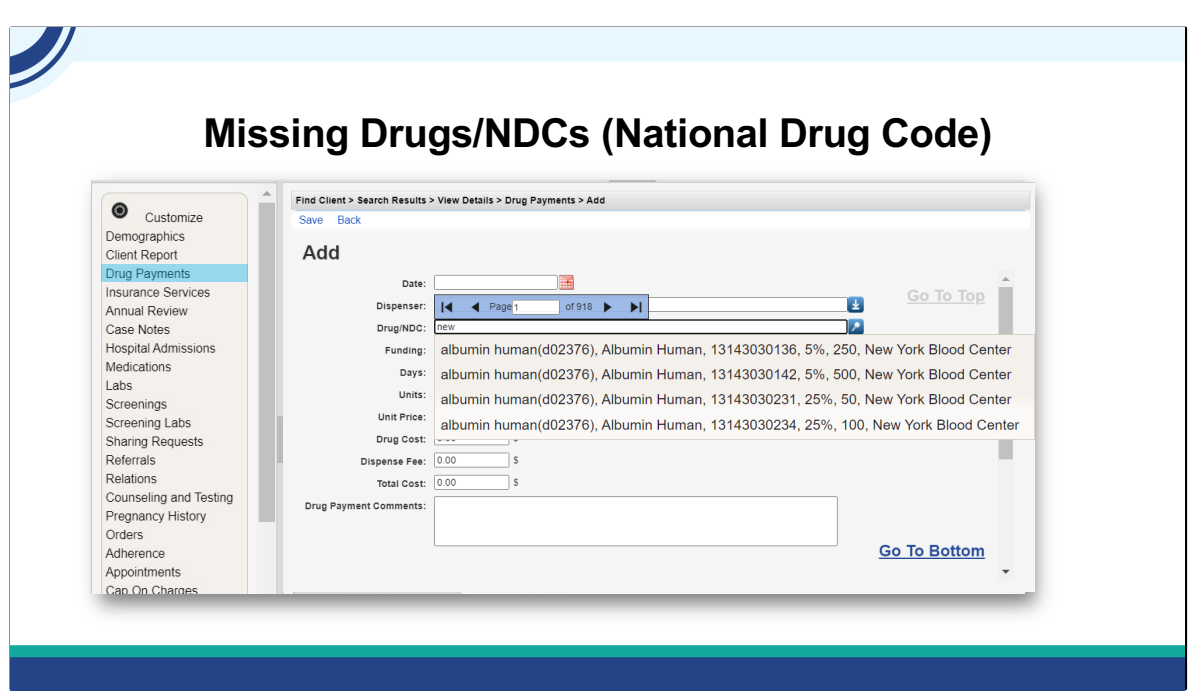

If you trying to enter a drug and it doesn't appear on the Drug/NDC dropdown, you might have to update the ADR medication list.

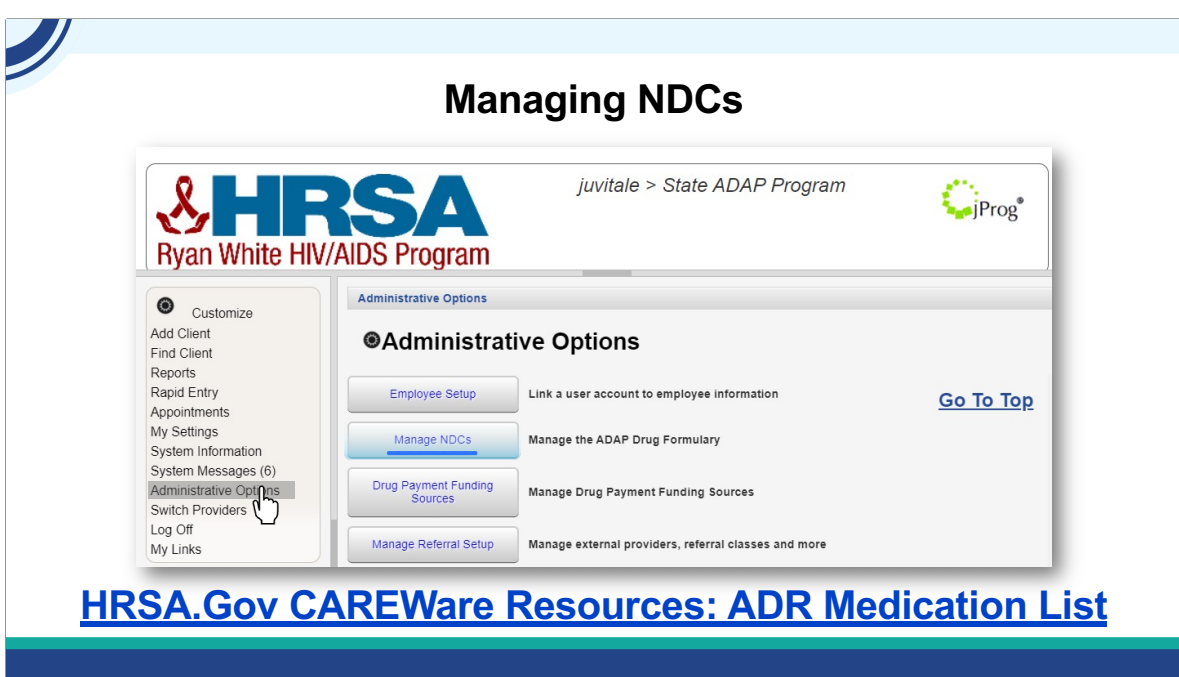

As new drugs are available to clients, the drug lists in CAREWare need to be updated on a regular basis. You can find that list on the HRSA website at this hyperlink.

To do this, goto Administrative Options, and then Manage NDC's.

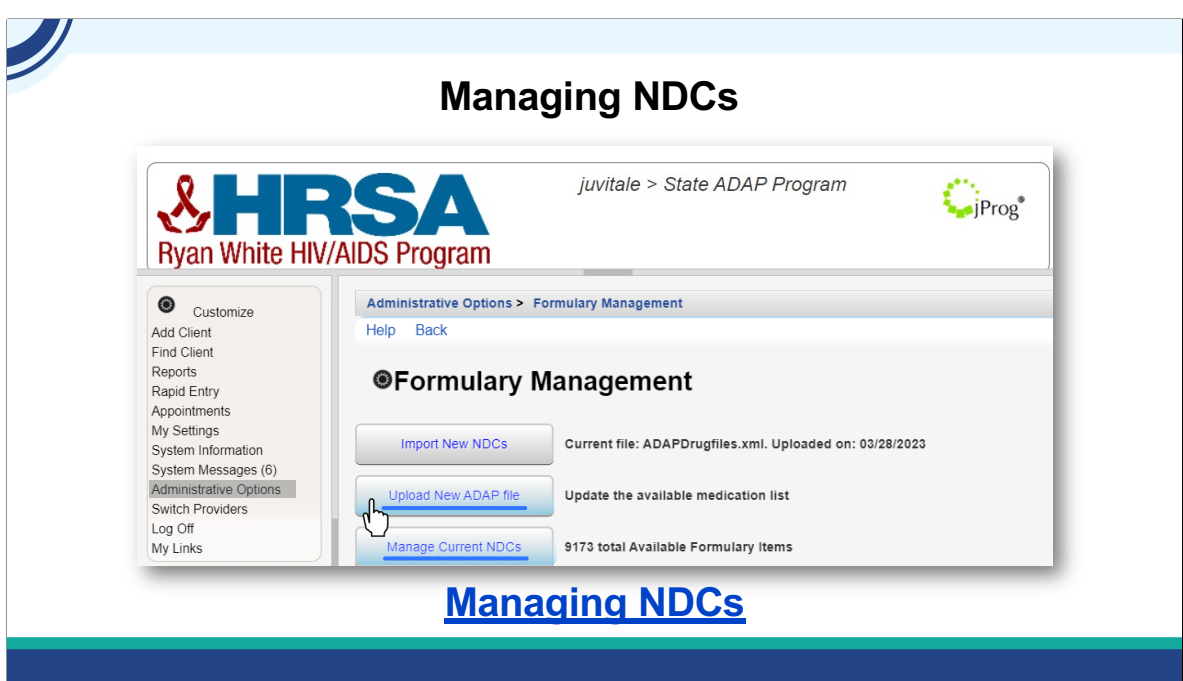

Once you've downloaded the newest file, you can upload it on the Formulary Management Page.

*(Click)* - You can also manage your formulary if you don't have an open formulary.

Please refer to the Jprog resource for more information on this at this hyperlink.

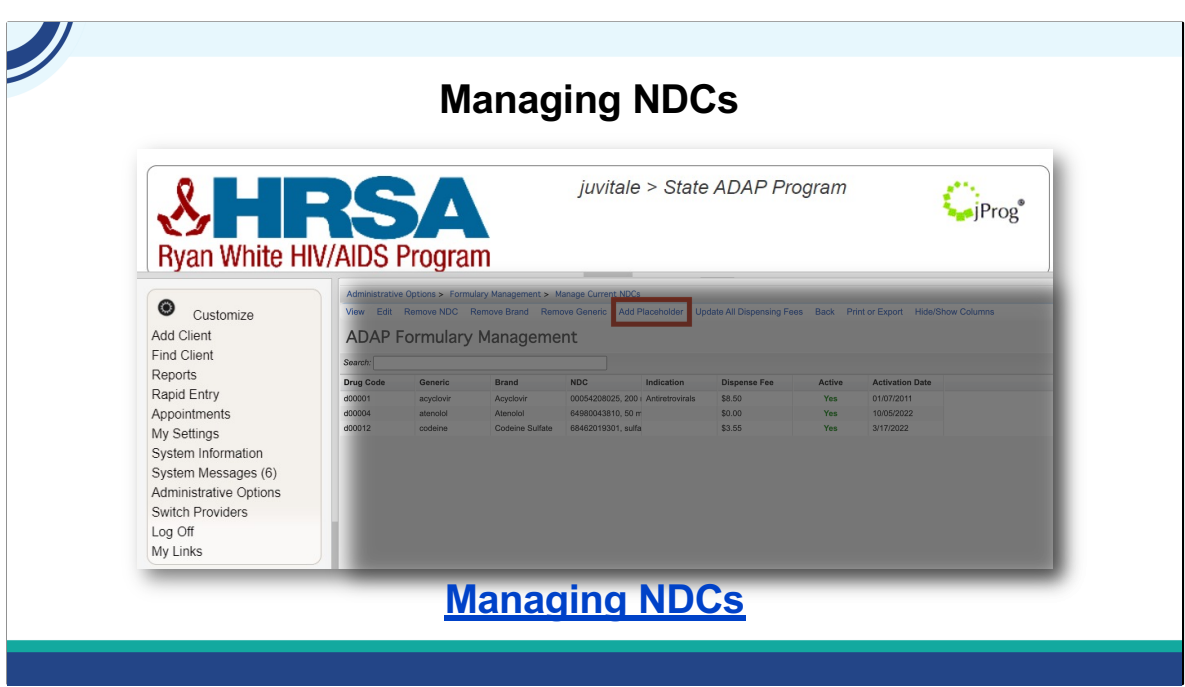

If a new medication is on your formulary that is not available in the NDC file, you can add a placeholder that will allow you to enter data for the medication. You will need to enter the NDC with all the leading zeroes.

Next, we'll talk about insurance services, but first...time for a knowledge check... Isia, would you launch the next knowledge Check please?

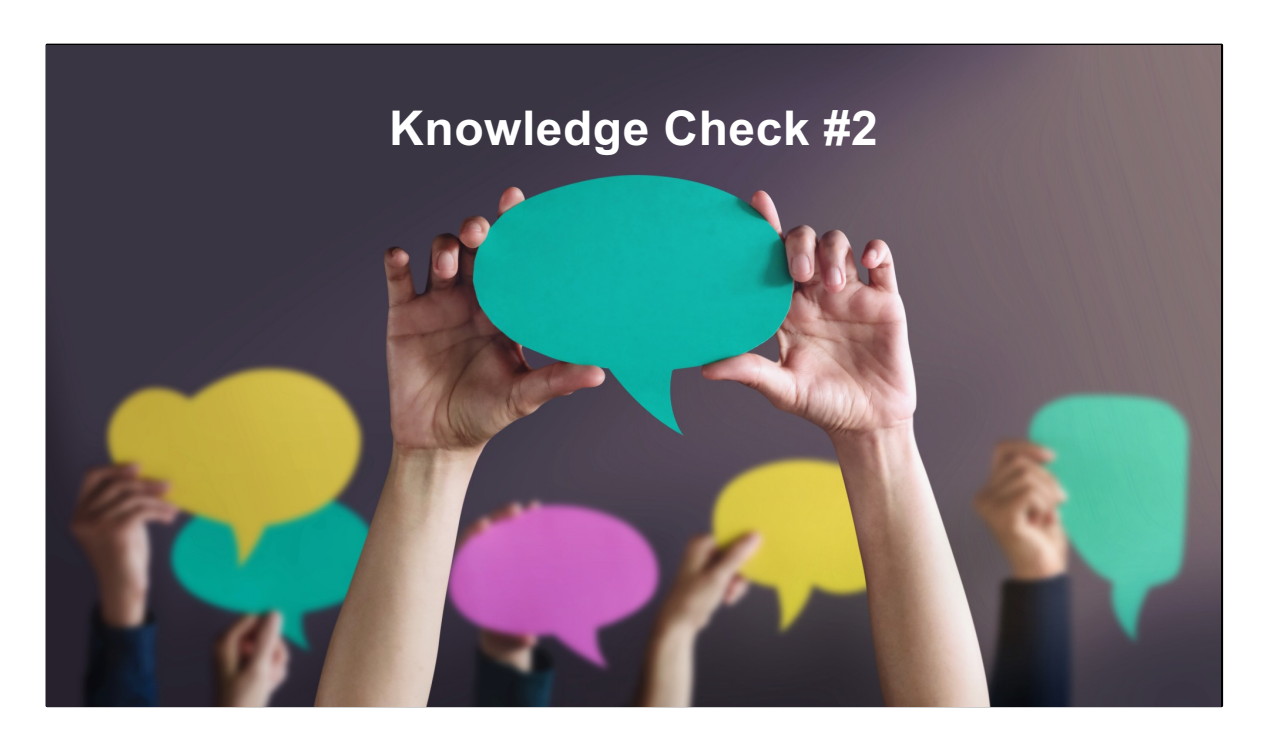

True/False

Within 1 week of FDA approval, all new medications are automatically updated in CAREWare.

False

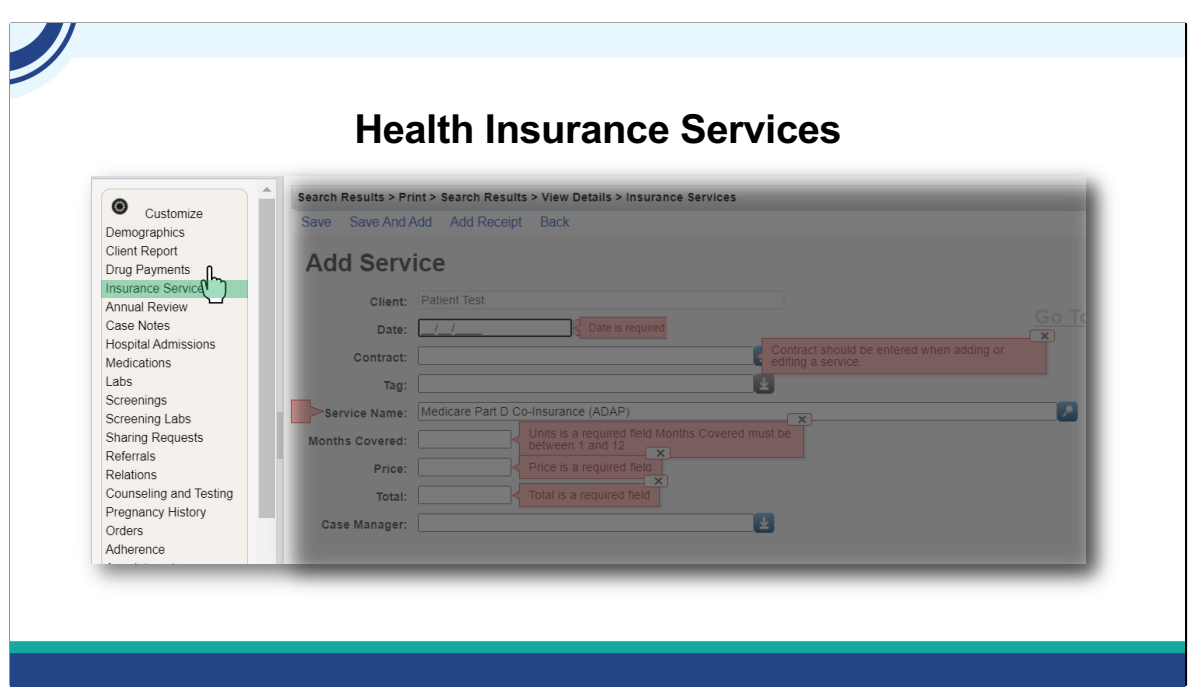

Ok, now let's talk about insurance services. These are the fields required for an Insurance Service:

Date Contract Service Name Months Covered Price Total

As with Drug Payments, CAREWare will warn you if you are missing a necessary field entry, as shown here. You do need to choose a Service Name for some of the fields to load.

## **ADAP Insurance Services and the CAREWare Subservices**

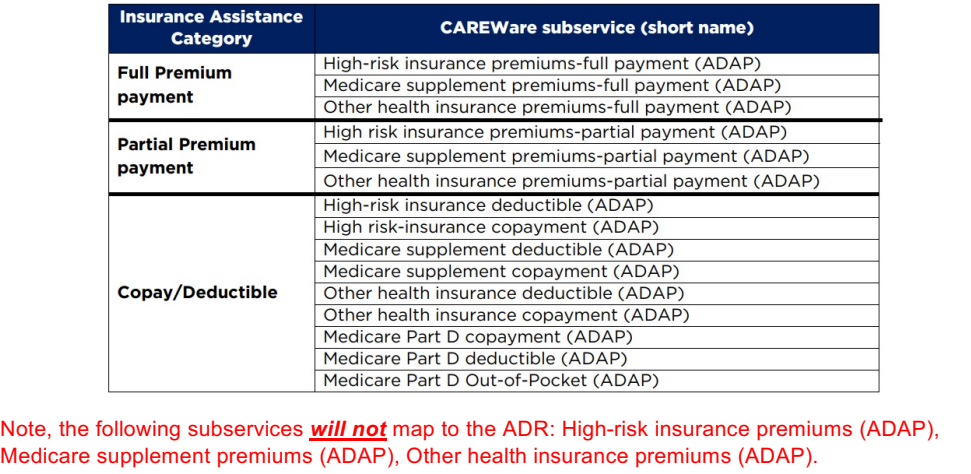

With Insurance services, it is important that you pick the correct subservices so the services map correctly for the ADR. This table lists the available CAREWare subservices that you can use for each ADR insurance assistance category.

In addition, the following subservices *will not* map to the ADR:

•High-risk insurance premiums (ADAP)

•Medicare supplement premiums (ADAP)

•Other health insurance premiums (ADAP)

They exist in CAREWare because previously in the ADR, ADAPs did not have to distinguish between full and partial premiums. ADAPs may use these subservices for local purposes only, but any subservices reported using these categories *will not* be reported in the ADR.

Likewise, if you create your own subservice, it will not map correctly for the ADR.

The full list of insurance services that are valid for ADR are listed in ADR [Client-level](https://hf-files-oregon.s3.amazonaws.com/hdpjprog_kb_attachments/2024/02-09/eaf8a0c2-eb2e-4e55-895f-782f3ce2d88d/ADR_Location_Client_Level_Data_Elements.pdf) Data Elements.

Please reach out to the CAREWare Help Desk for assistance if you believe your subservices are not set up correctly.

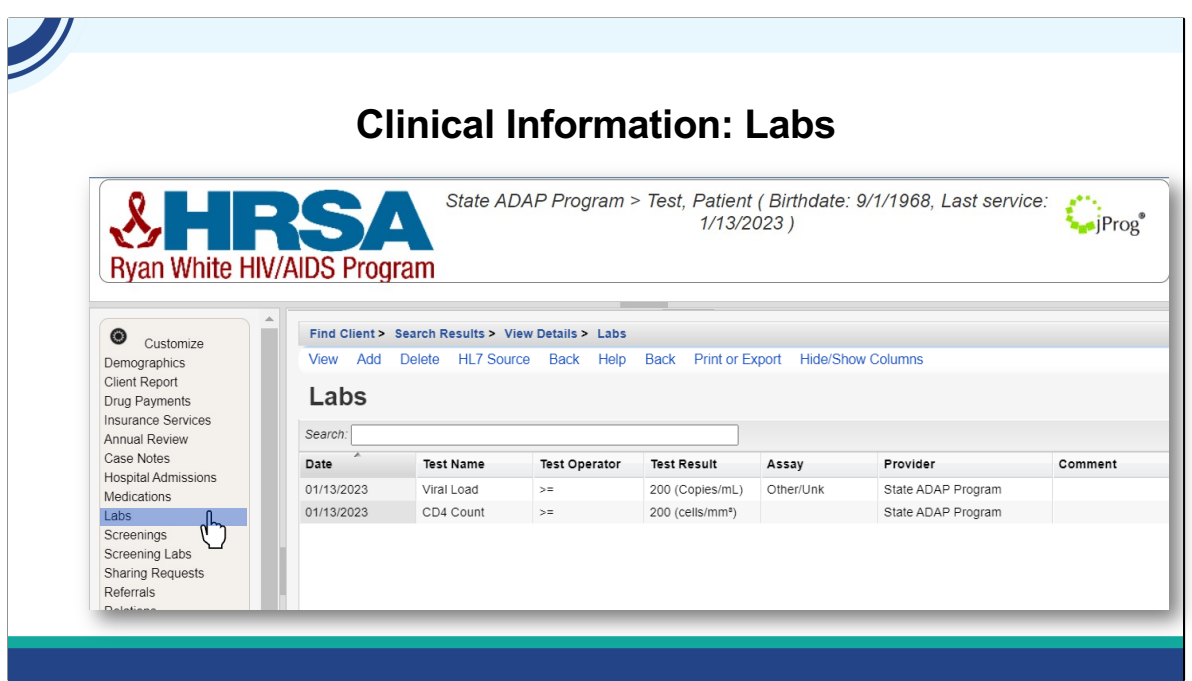

Finally, the two ADR-required labs, CD4 and Viral loads, can be entered under the Labs hyperlink.

Viral load and CD4 Counts are both entered as quantitative labs with a number for the test result in CAREWare. This is typically straightforward for the CD4 count, but Viral Load results can come in with a qualitative result, a description such as "Undetectable" or "Not Detected." These need to be entered or imported as a number, which is the minimum detection threshold of the test (often this is 20). If you are not sure what the minimum detection threshold is, use zero. Reach out to the DISQ team if you would like any additional support on this.

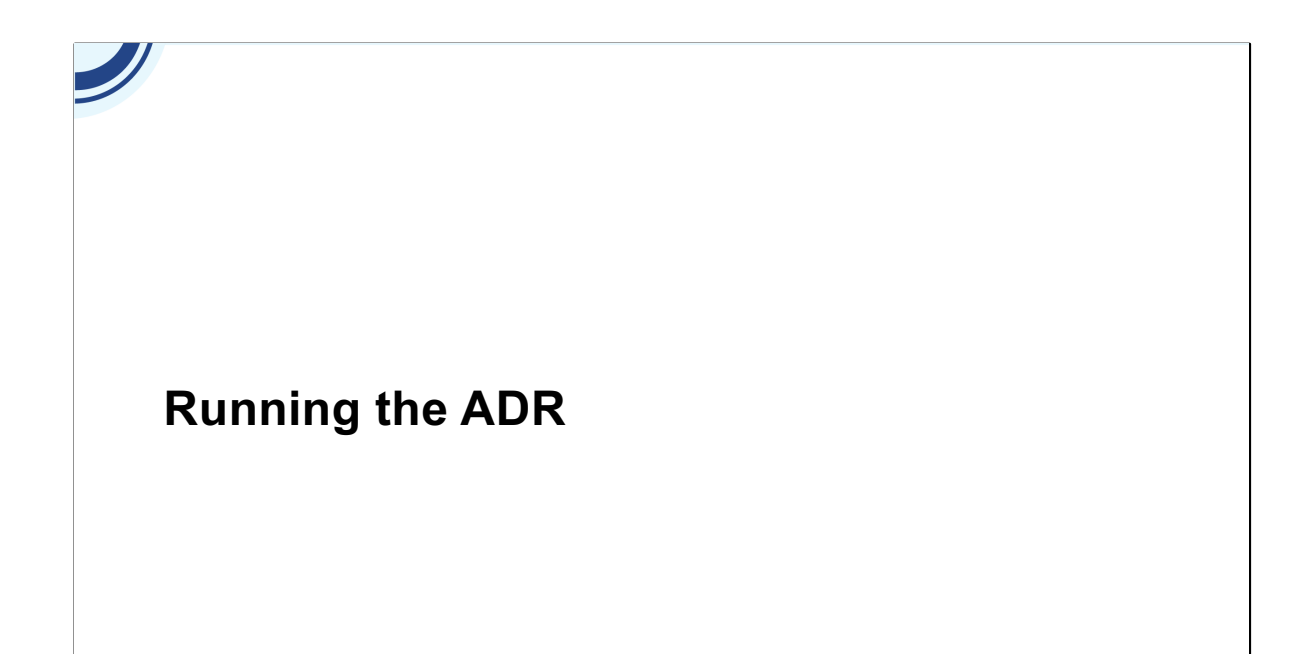

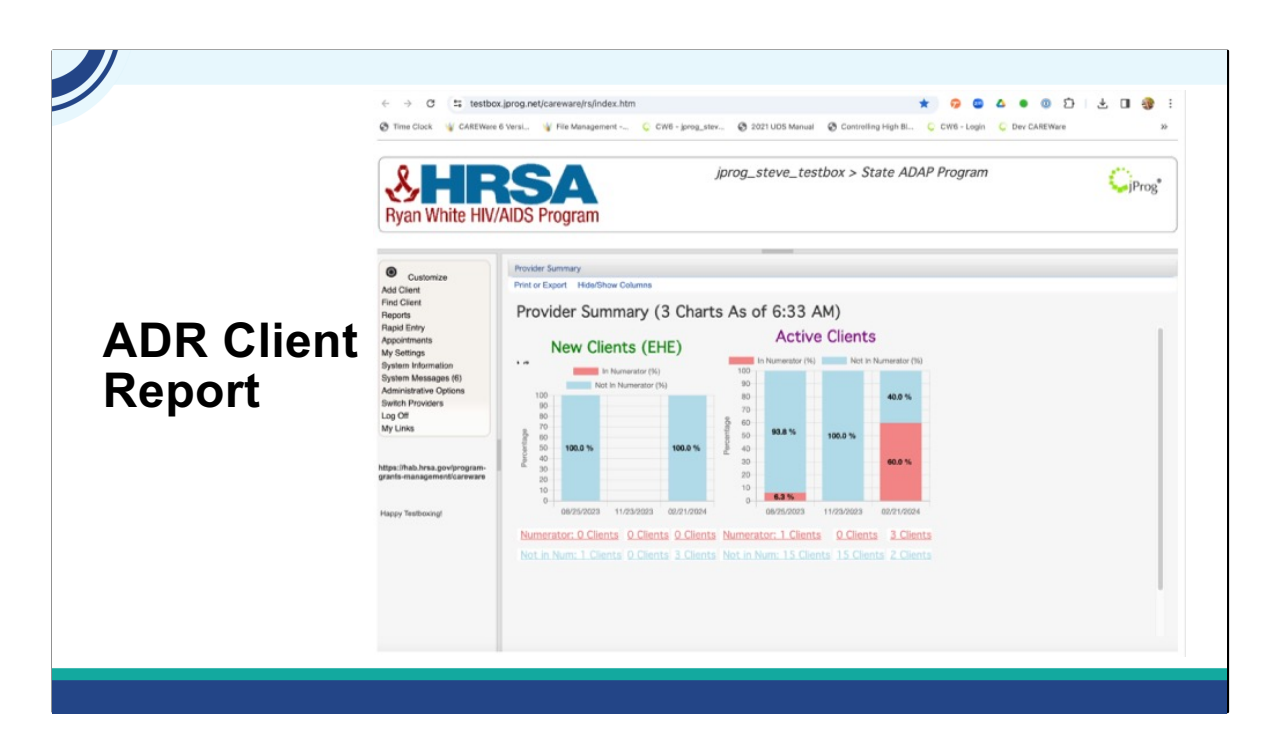

To create the special XML file that you will submit to the Electronic Handbook, go to Reports: HRSA Reports: ADR Client Report in your CAREWare ADAP domain. Select the ADR submission year and Select Run. Save the file to a secure network or local location.

Here are the steps with the video: Go to Reports, HRSA Reports, ADR Client Report, Select the Reporting Year and click Cross Provider Labs if desired, click run, click download ADR file saving to your desired location.

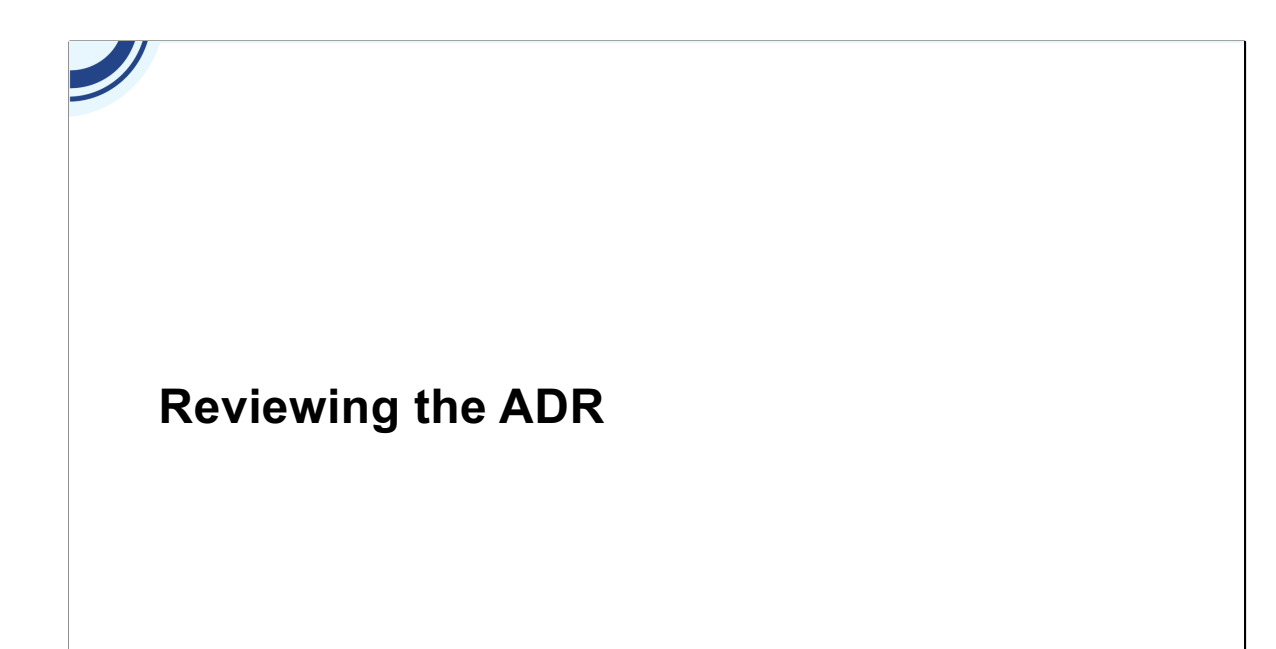

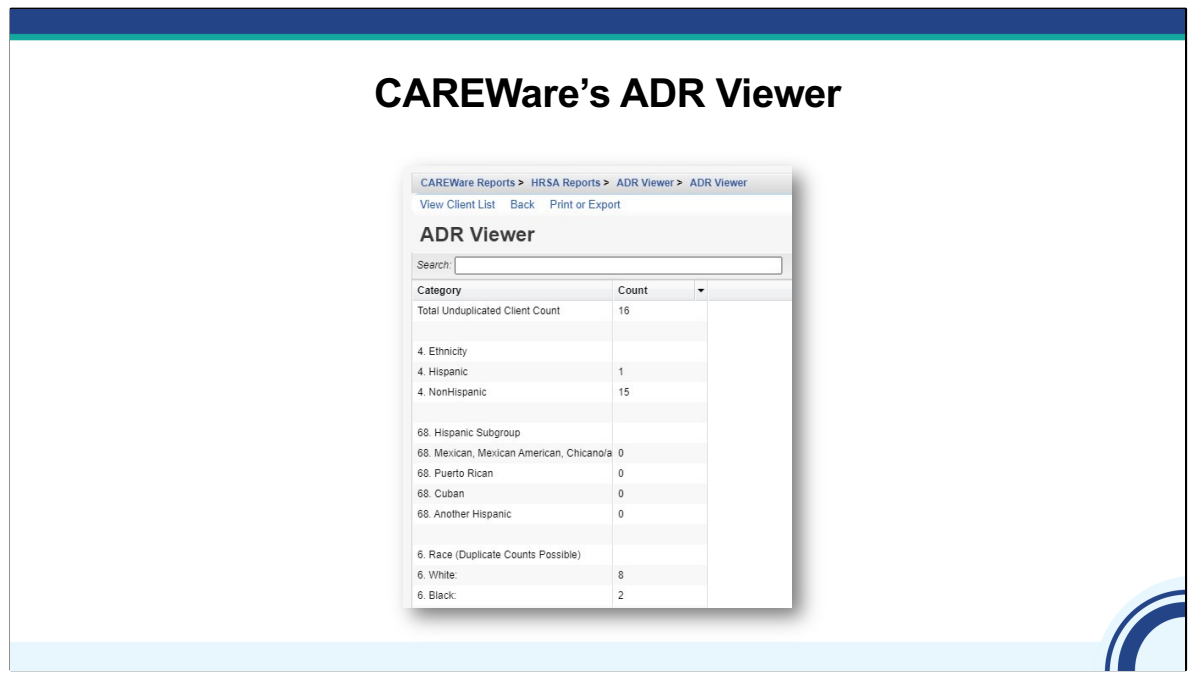

The ADR Viewer allows you to review the ADR Client Level Data File that is going to be submitted. You can check each data element for accuracy, and look at Unknown, Missing, and "No" values here for completeness.

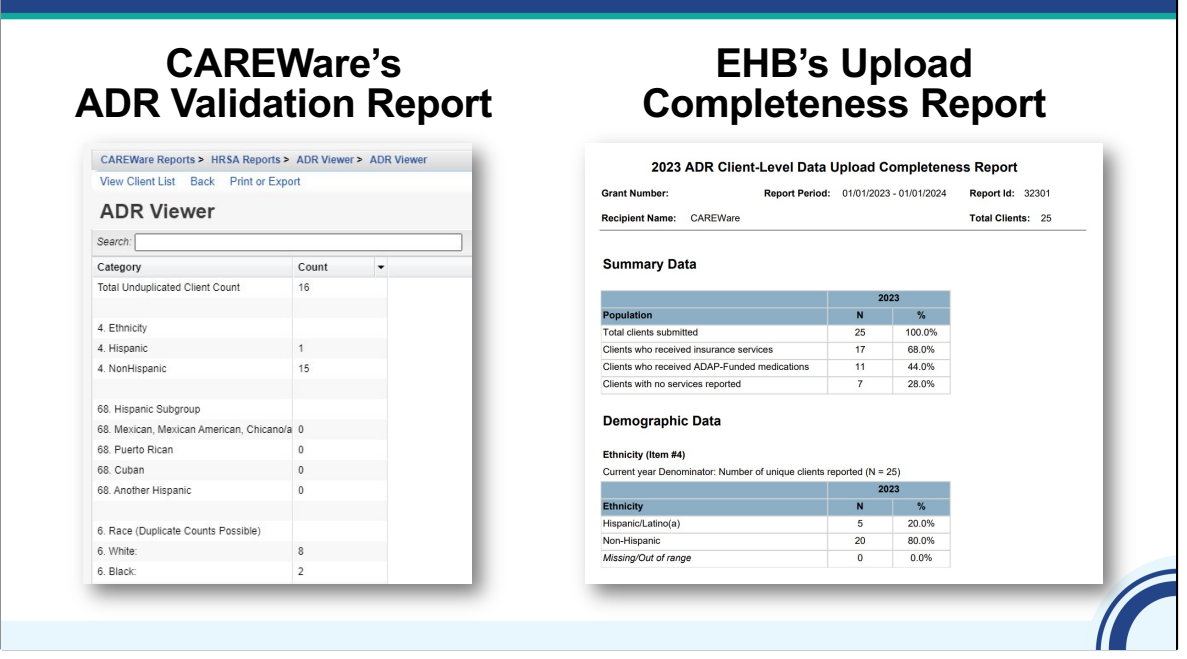

This report is very similar to the Upload Completeness Report of in the EHBs, with the added advantage of being able to quickly get a list of clients for any data element and click right to the record of any client in the list. Let's take a look.

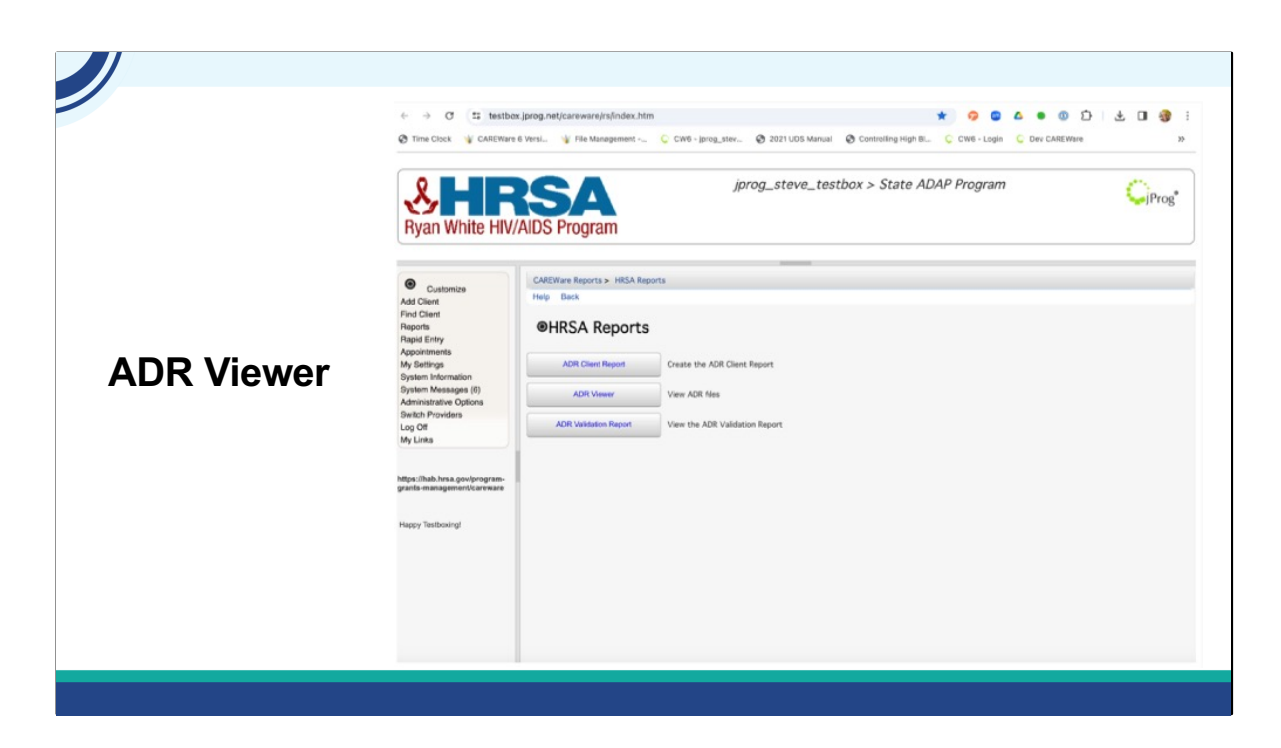

To get to the ADR Viewer, Navigate to Reports: HRSA Reports: ADR Viewer. Select Choose File and select the ADR Client Report XML file you downloaded earlier. Then, select "View ADR File"

In the list view, keep an eye out for any values in Unknown or Missing for the different data points. These may be things you can complete to make your data the best possible. To view clients with these statuses, select the row, then "View Client List."

Remember that correcting these values does not update the file. When you have completed all the reviews, corrections, and changes, create another ADR Client XML file to incorporate the changes you've made.

## **CAREWare's ADR Validation Report**

 $\blacktriangleright$ 

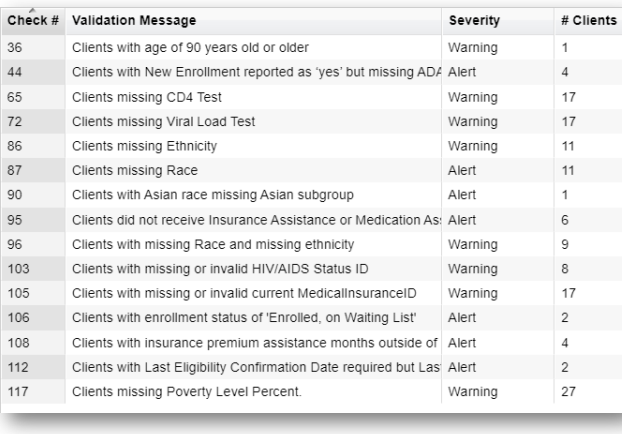

Next, the ADR Validation Report allows you to review what's going to be submitted for validation messages.

# **CAREWare's**<br>**ADR Validation Report**

 $\overline{\mathscr{L}}$ 

## **ADR Validation Report EHB's Validation Report**

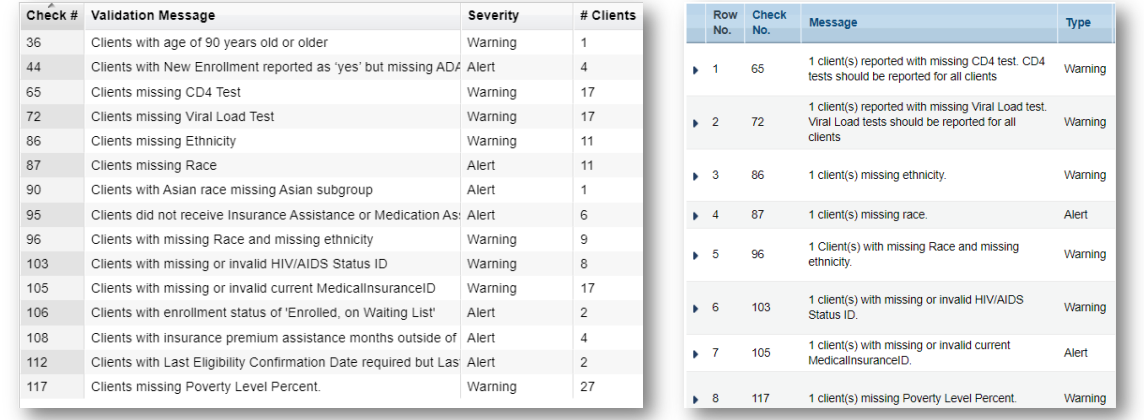

This is very similar to the Validation Report in the EHBs. This report also has the added advantage of being able to quickly get a list of clients triggering a validation. You can quickly go to the record of any client in the list. Let's talk a bit more about validation messages.

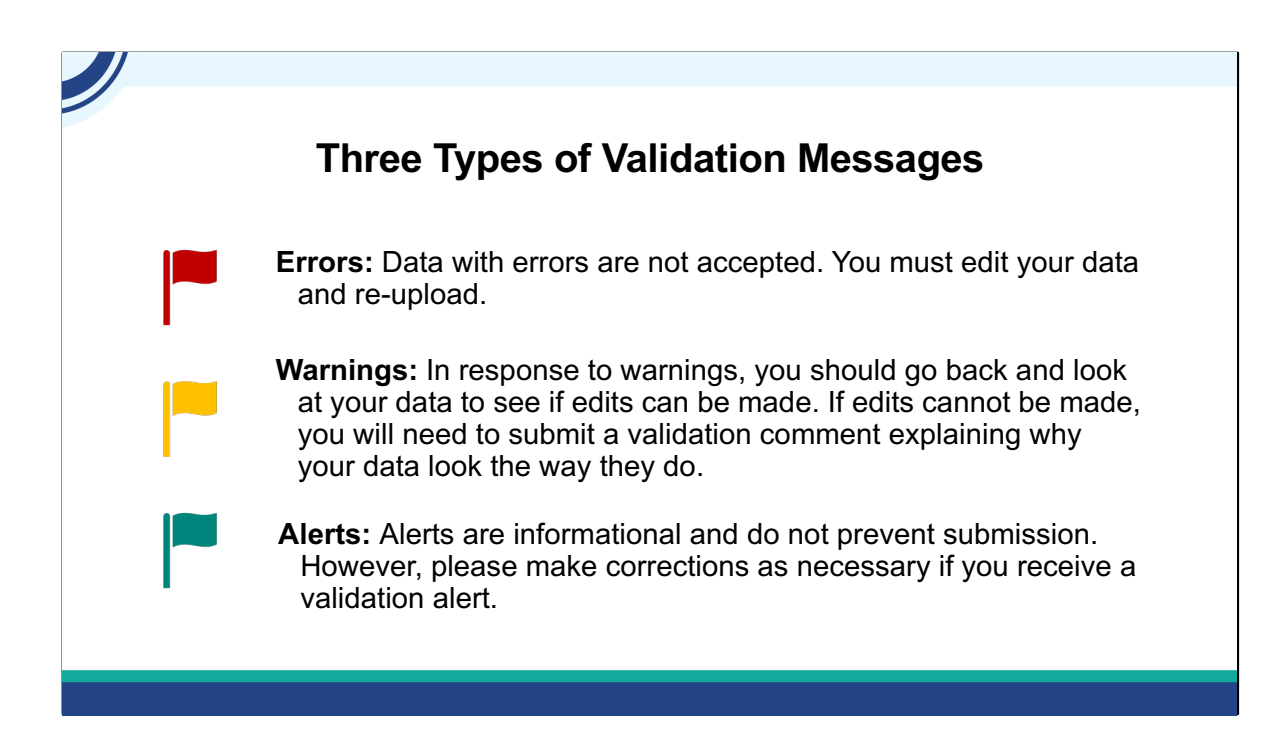

Validation Reports are divided into three severity classes: errors, warnings, and alerts

An error severity level is a show stopper. You won't be able to submit your ADR Client File if this is not fixed. One of the many advantages that CAREWare users have is that its impossible to end up with an Error. The checks and balances within XML file creation process eliminates the risk of exporting a file that either does not pass the schema check or has an error. In fact, the only error you could run into with CAREWare CLD files is forgetting to upload it to the Electronic Handbook!

A warning on the other hand, will require explanation or comment, to be able to submit your ADR Client-level data file in the Electronic Handbook. An example of this is a client with a missing viral load. The comment may be something like, "a patient left the state and was lost to care."

Alerts are items to review to make sure that your data is correct. An example is an alert that a client has been reported to be over 90 years of age. Thankfully, we are seeing more and more of our clients living into their 90s!

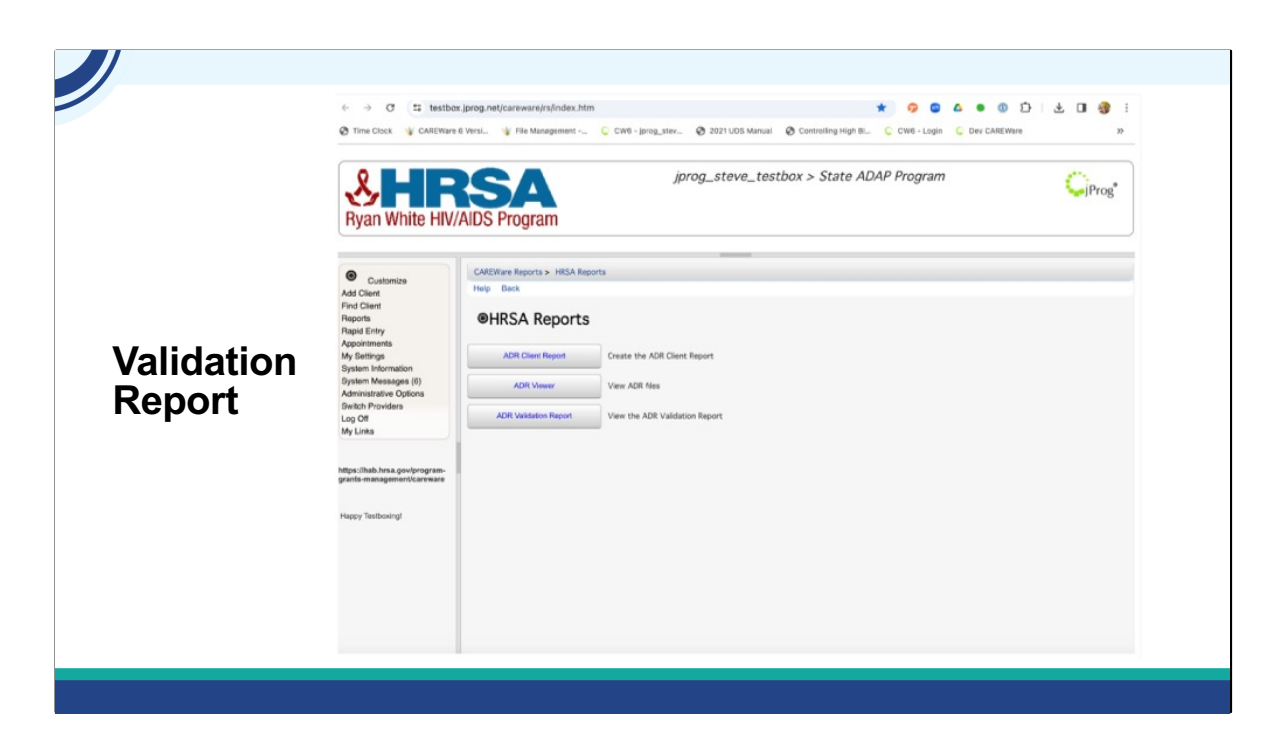

The ADR Validation Report is also within HRSA Reports.

Let's take a look. We click ADR Validation Report, select the year, cross provider labs if we want, and run. We then click view ADR Validation Report. For each row, we see a client count for each check. We can select the row and then View Client List to go into the clients' records and add information as we verify it from the EMR or case management system. Let's check out who's missing Viral loads in 2023's ADR Client File. Click the validation row, then view client list. We select the client in the list and Go To Client. Then we can review the client's labs and add the missing data if it's present in other records that had not made it into CAREWare.

After you have done all your changes through the client viewer, run the validation report to check for anything you may have missed. Correct these issues.

Finally, when your data is as complete and error free as possible, create a final Client File, naming it something that denotes it's the submission file. The next steps for submission to EHB are outside the scope of this presentation, but there are several TA resources on TargetHIV to help you with this.

Let's Check our Knowledge! Isia, would you launch the final knowledge Check please?

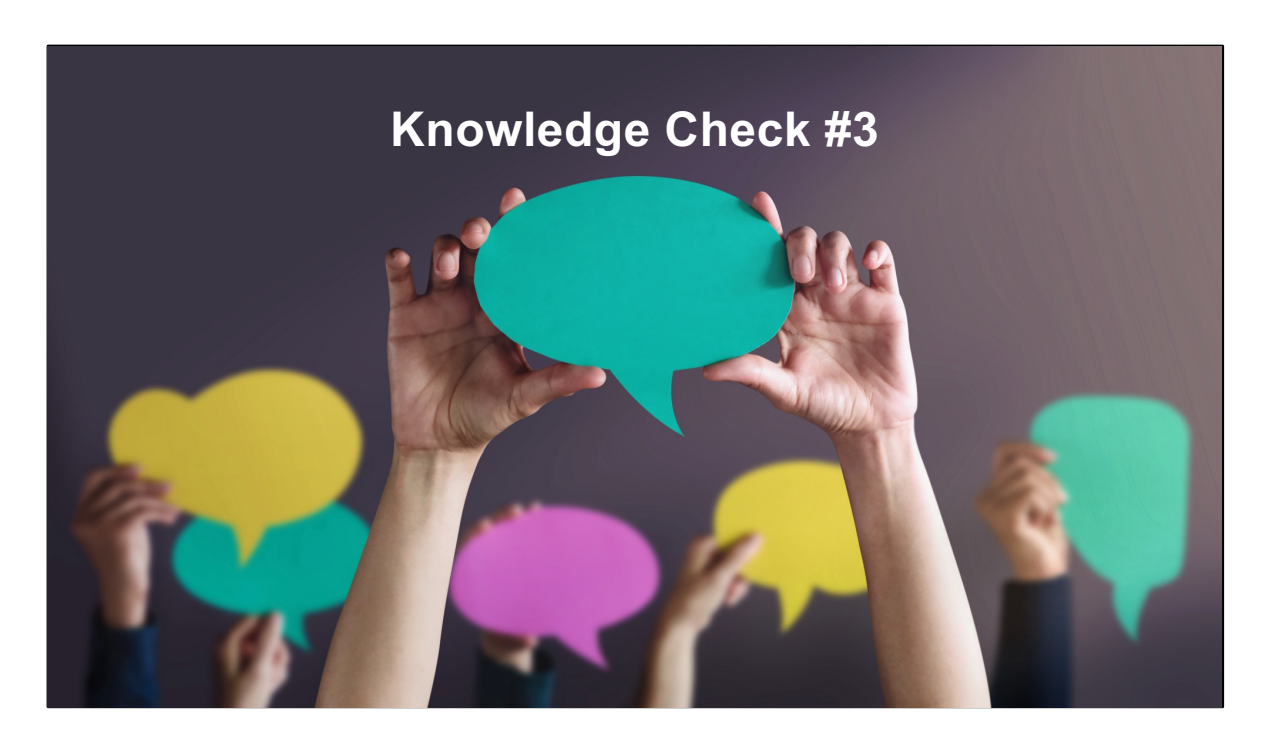

Which of the following require comments to submit a client level data file to the Electronic Handbook?

Alert Warning Error

Answer: Warning

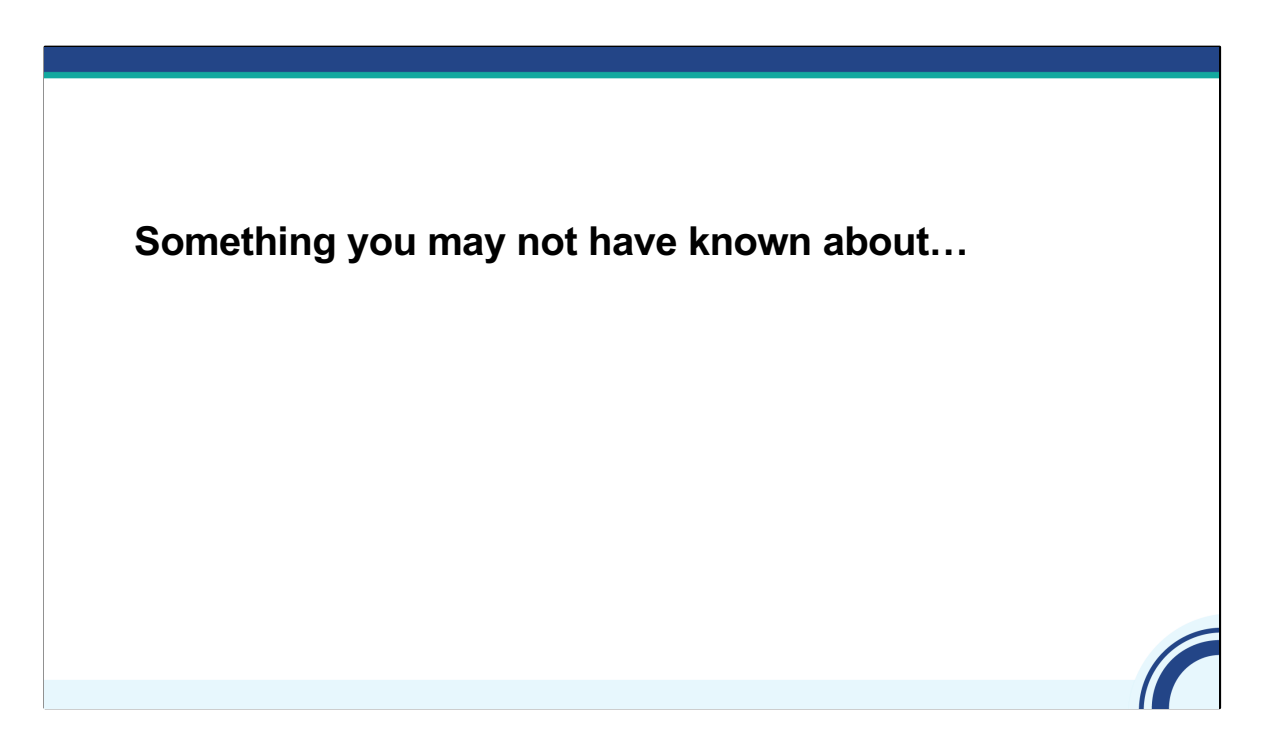

Here's a bonus you may not have known about.

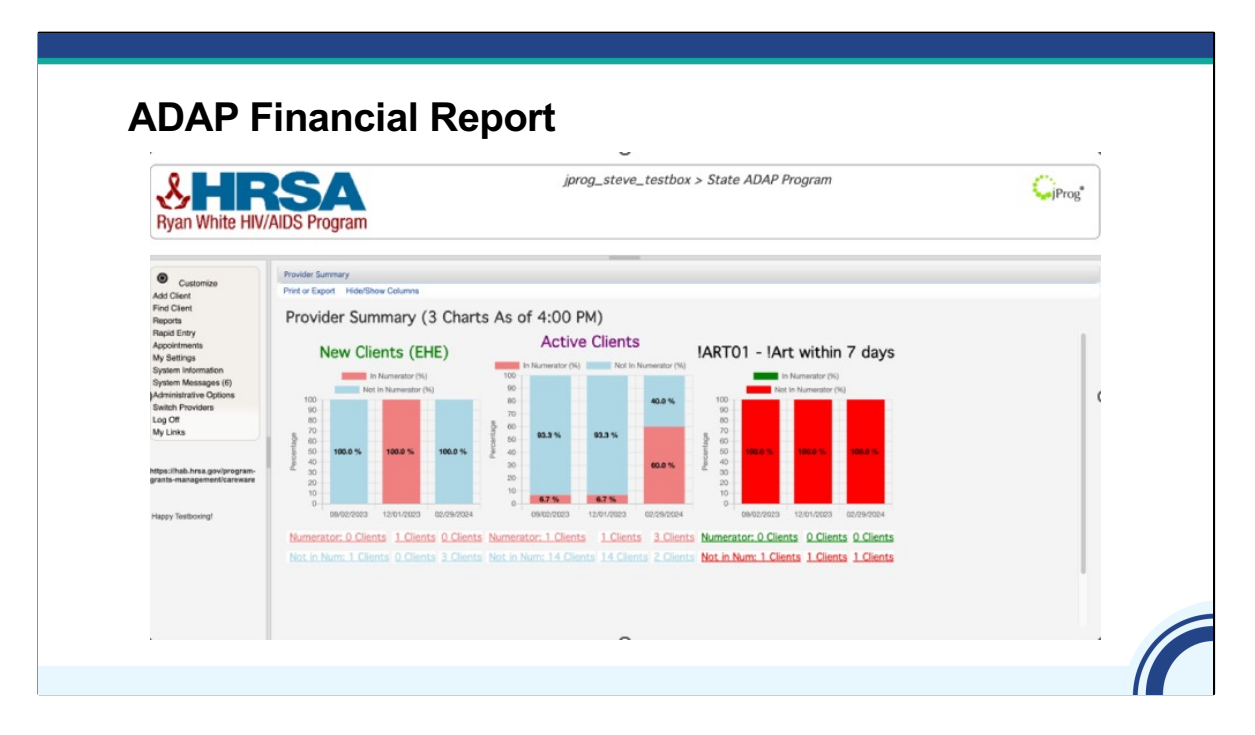

We added a way to easily create a report that shows Medication utilization.

This is the ADAP Financial Report

The ADAP financial report lets you see how many clients had medications and the totals for those medications for a period.

Let's go through that.

We go to Reports ADAP Financial Report Set our dates Filter by dispenser, funding source, or other filters if we want, then click run.

Here we see the output

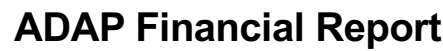

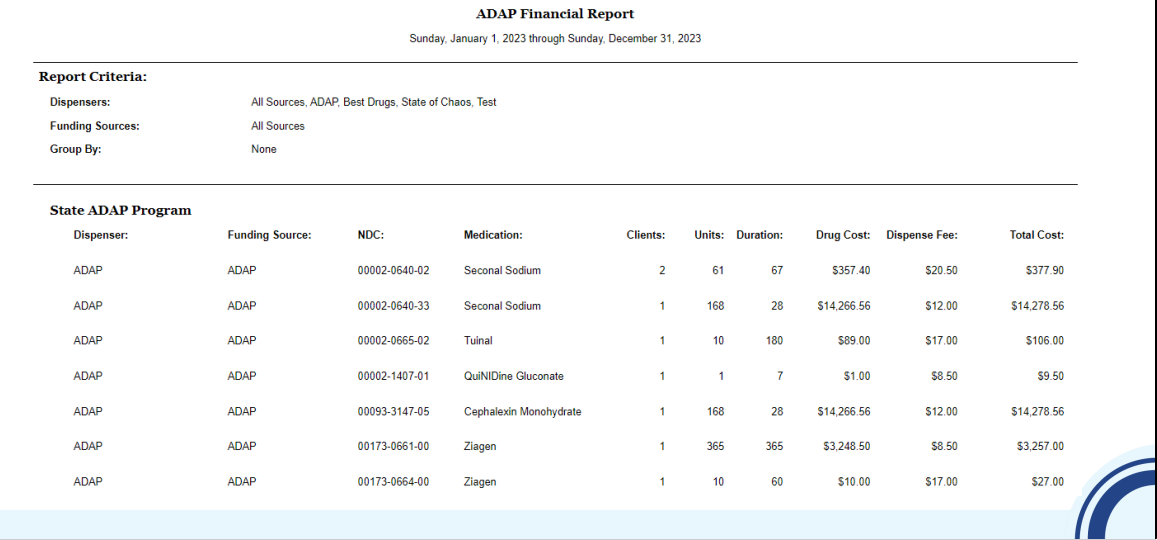

Here's a close-up of this report.

You can see it shows details on all the medications entered through the Drug Payments tab. It gives totals such as # of clients and Total Cost for each NDC entered during the reporting period.

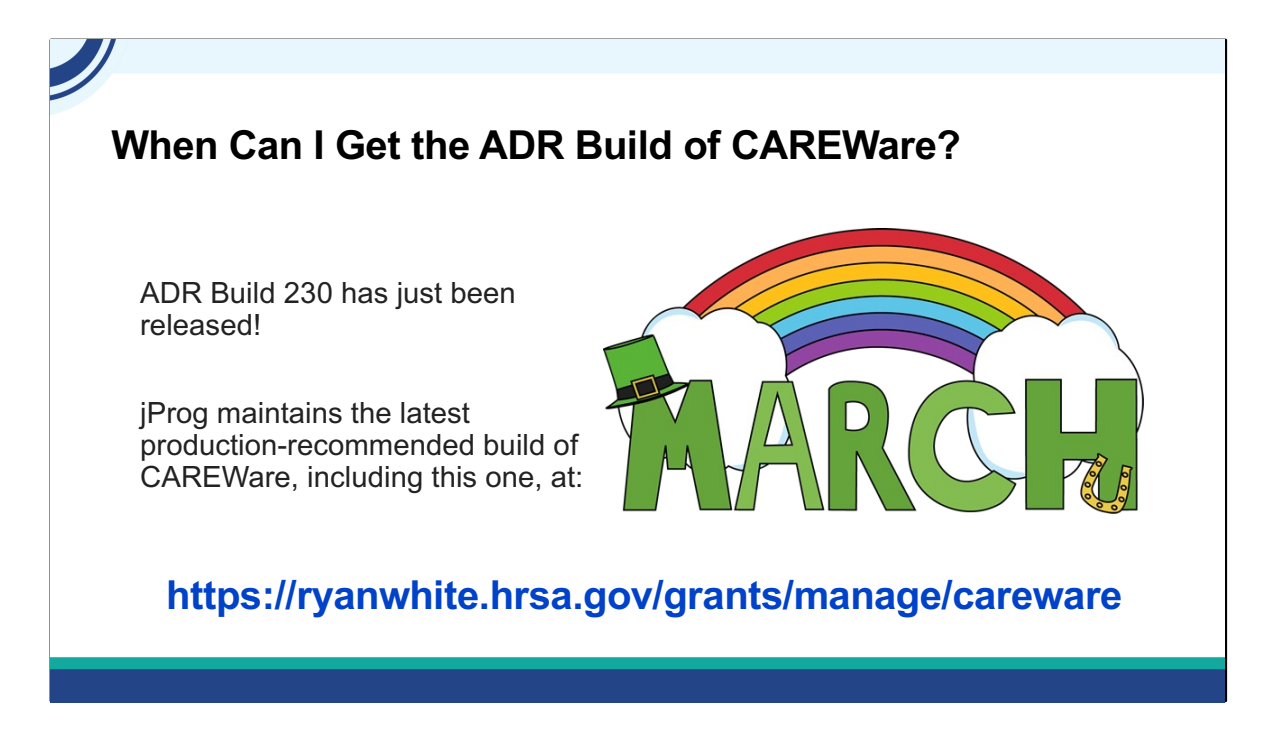

One of our most popular questions at the CAREWare Help Desk is when will the ADR build of CAREWare be ready. Every year, our programmers update CAREWare to comply with changes to ADR and to add features and fix bugs. We just announced it's release on the CAREWare Listserv.

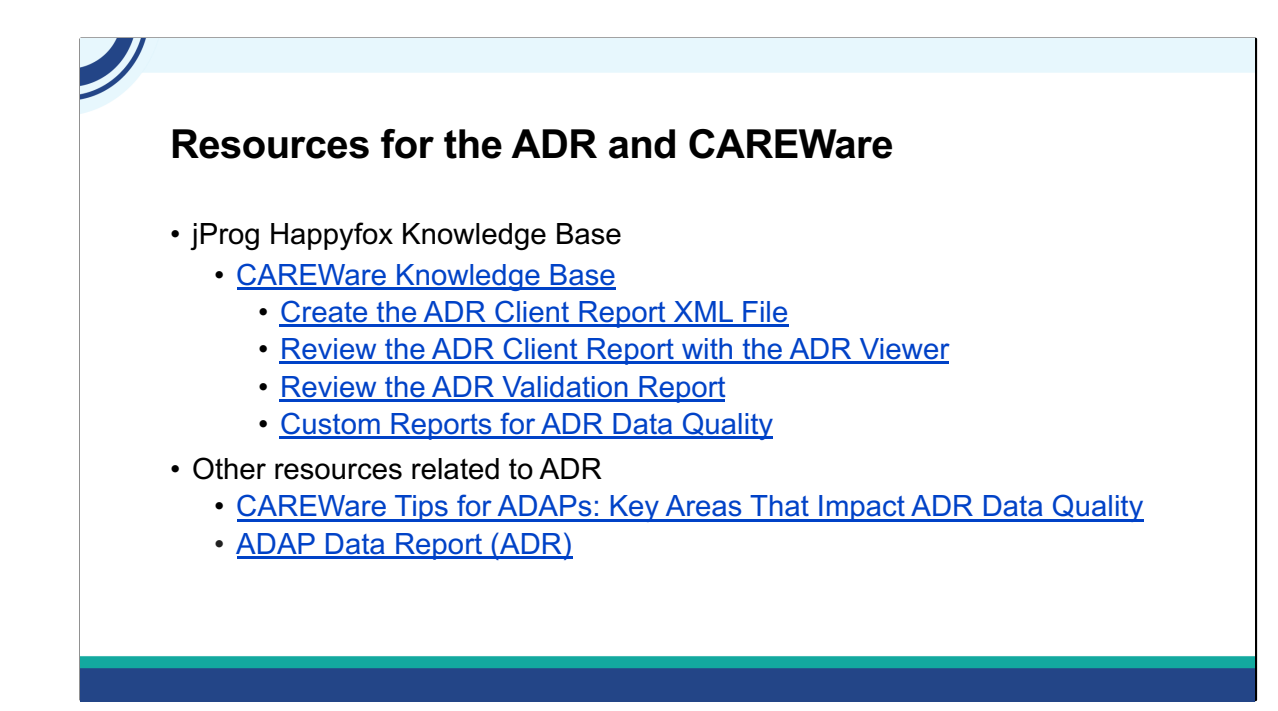

I'd like to give you the hyperlinks to get to some jProg CAREWare resources.

First, we have our **knowledge base**. This has articles to support you on your ADR and more. Here are 4 articles you might want to review when completing your ADR this year.

Next, you may want to check out [CAREWare Tips](https://targethiv.org/sites/default/files/media/documents/2022-04/ADR%20In%20Focus%20CAREWare%20Tips%20for%20ADAPs.pdf) for ADAPs: Key Areas That Impact ADR Data [Q](https://targethiv.org/sites/default/files/media/documents/2022-04/ADR%20In%20Focus%20CAREWare%20Tips%20for%20ADAPs.pdf)uality to get your data as best as it can be.

TargetHIV also has a collection of ADR resources, including webinars and print resources to help you complete your ADR.

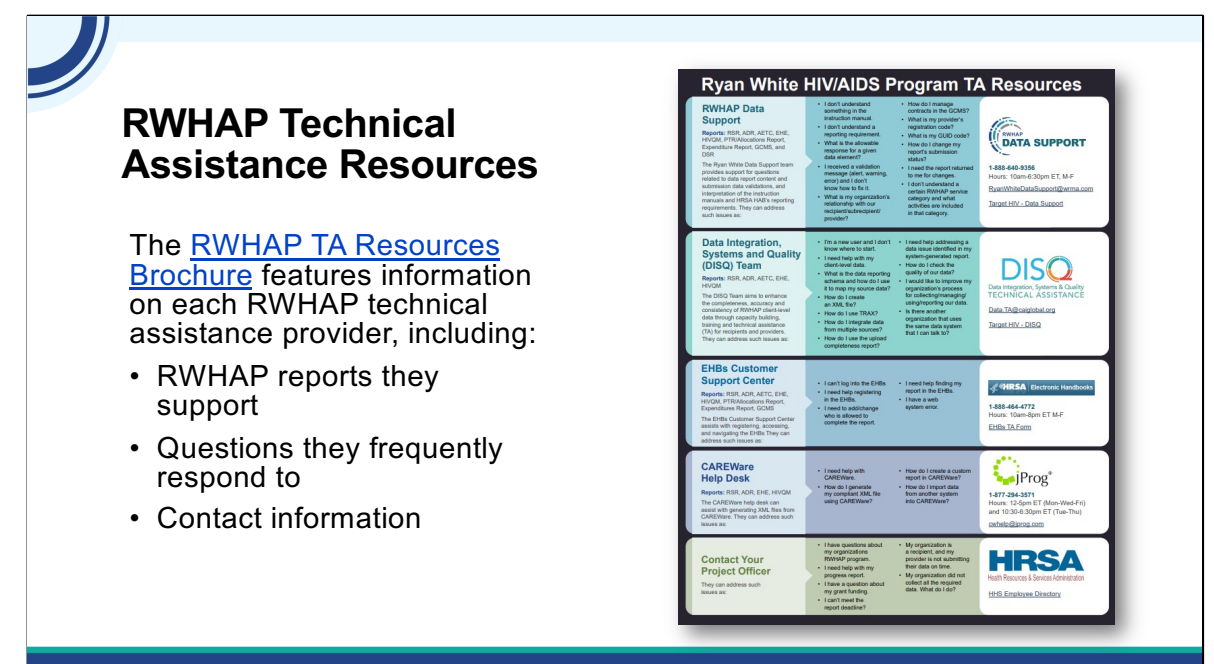

There are several technical assistance resources available to help you with your ADR. The RWHAP TA Resources brochure outlines information about each technical assistance provider, including the reports they support, frequently asked questions they respond to, and their best contact information. You can find this resource on the TargetHIV website.

Most importantly, please don't forget that there is no wrong door for TA – if we can't assist you, we're happy to refer you to someone who can!

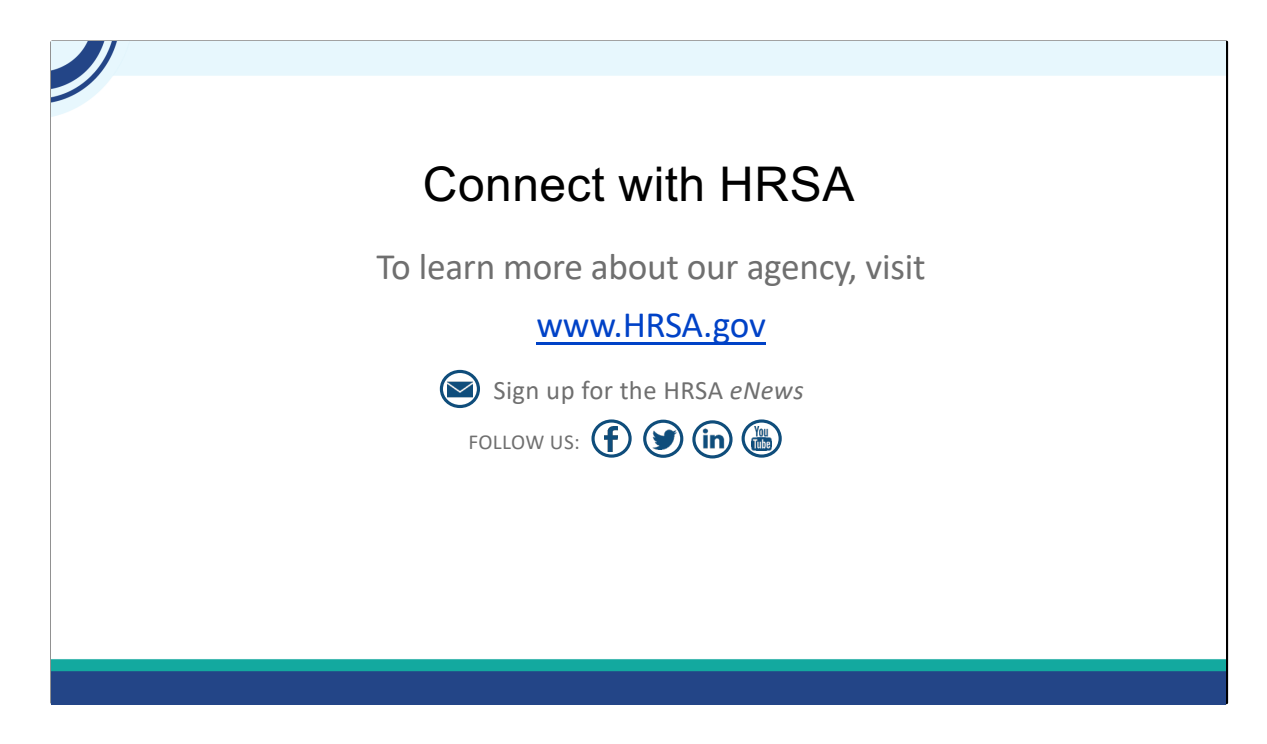

And then lastly, to find out more about HRSA, check out [HRSA.gov.](https://HRSA.gov) I'd like to thank everyone again for joining us on today's webinar and now we'll move onto the Q&A. I'll be handing this over to Julie.

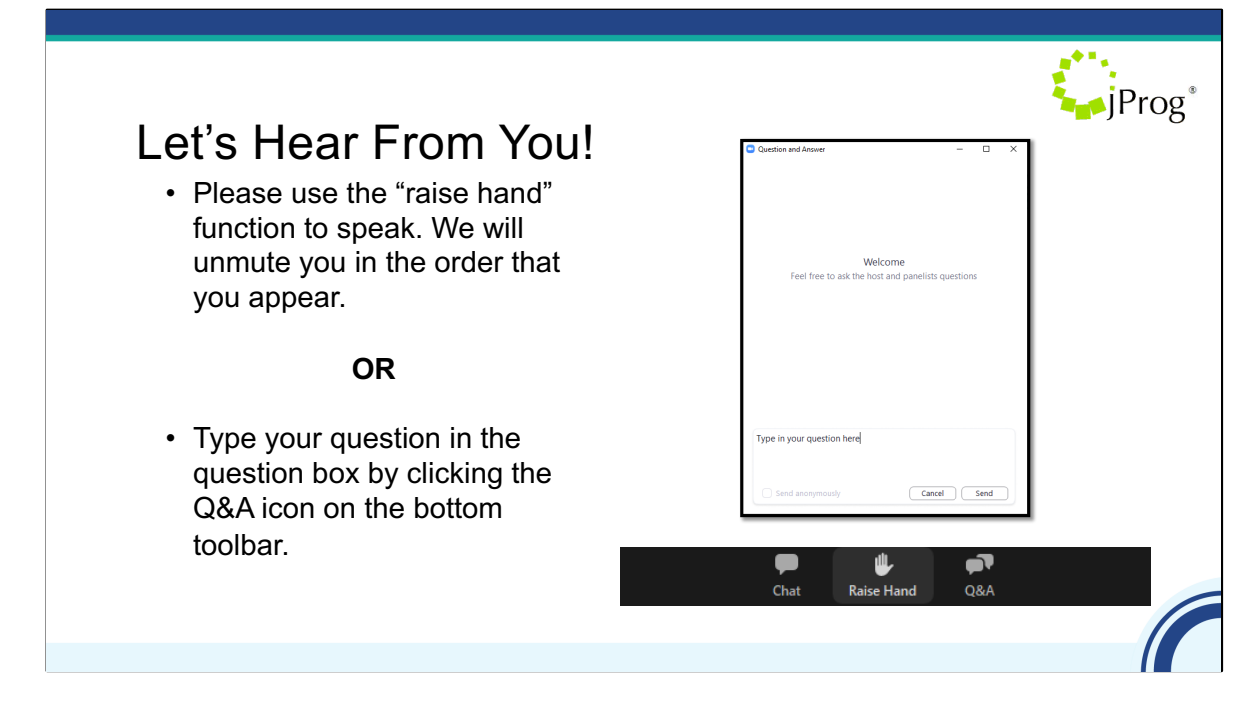

As a reminder, you can send us questions using the "Question" function on your control panel on the right hand side of the screen. You can also ask questions directly "live." You can do this by clicking the raise hand button (on your control panel). If you are using a headset with a microphone, Isia will conference you in; or, you can click the telephone button and you will see a dial in number and code. We hope you consider asking questions "live" because we really like hearing voices other than our own.

We do want to get all of your questions answered, and we do not usually run over an hour. If you have submitted your question in the question box and we cannot respond to your question today, we will contact you to follow up. We often need to explore your question in order to give you the most appropriate answer.

Lets take a look at your questions? The next question we have… Isia, do we have anyone with their hand raised? Would XXX like to take themselves off mute and explain your question a bit further? That is a great question! We will have to follow-up with you offline about this question. We'll need to know a bit more about your situation before we can answer this. Would any of my colleagues want to elaborate on this? Steve, perhaps you can take this one? Roy, would you mind taking this one? What other questions do you have? Remember to fill out your evaluation. We'll be sending out the 508 compliant slides and the Q&A in about two weeks.